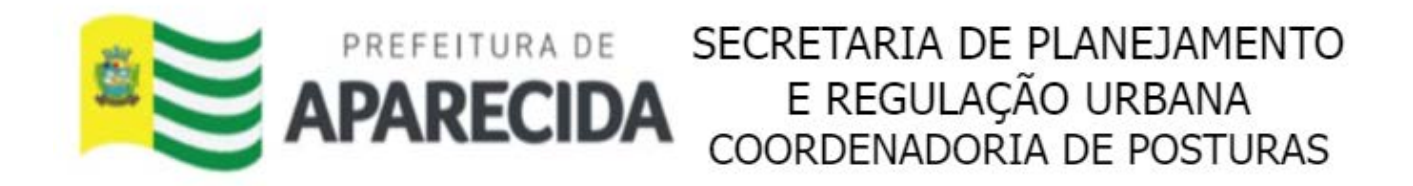

## **Manual do Contribuinte - Serviços Cidadão**

**1** Acesse o site da PREFEITURA DE APARECIDA [www.aparecida.go.gov.br](https://www.aparecida.go.gov.br/) **2** Click "Serviços"O **ELECTION** O Município \* Secretarias \* Notícias Serviços O que você procura? Ex.: IPTU, ITU, Taxas, Covid-19. ٩ c Vigilância Sanitária 63 Habitação (Minha Casa, Minha Vida)

### Click "Cidadão"

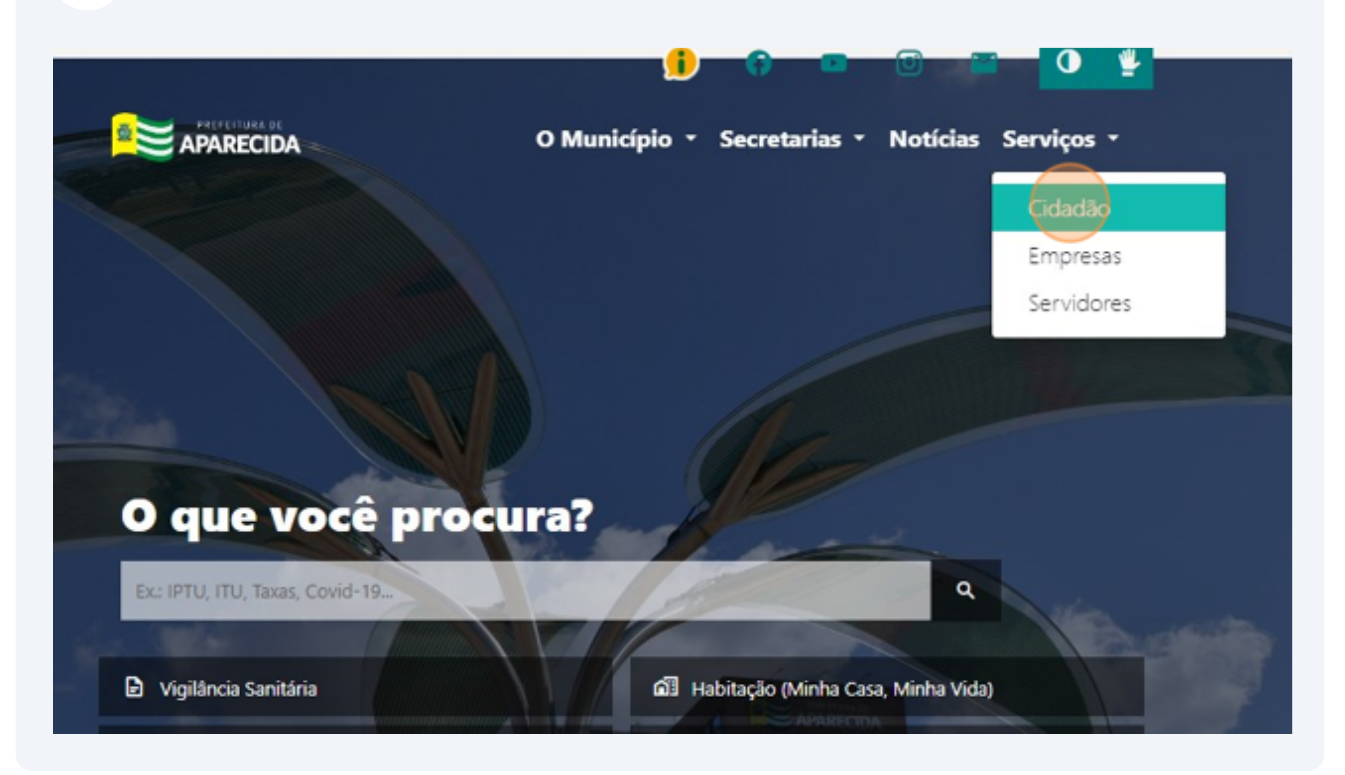

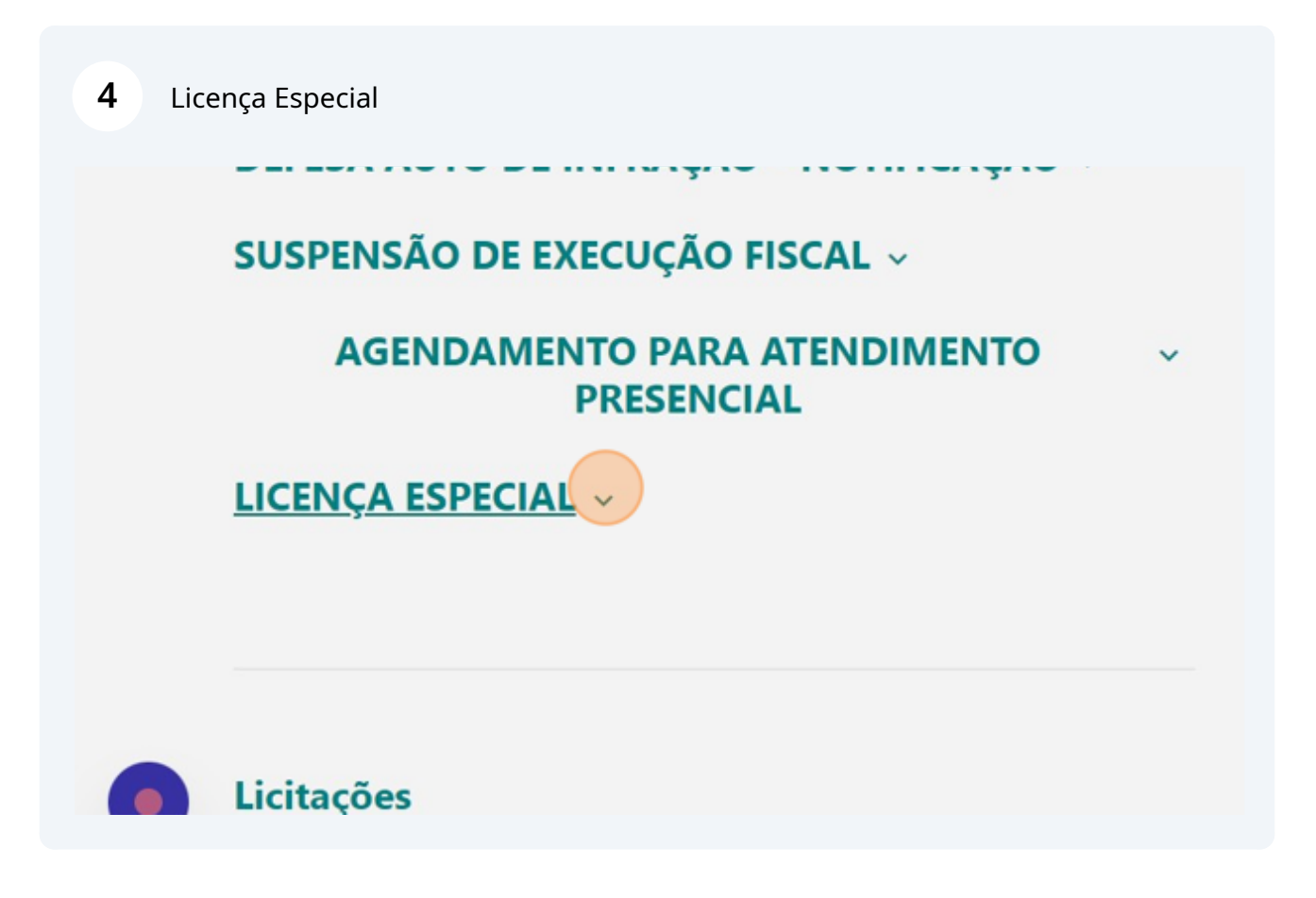

### **AGENDAMENTO PARA ATENDIMENTO PRESENCIAL**

### LICENÇA ESPECIAL v

Finalidade: Solicitar licenciamentos especiais. Nesse serviço estão disponíveis:

- · Licença Especial Ambulante;
- · Licenca Especial Evento;
- · Licença Especial Uso do Logradouro;
- · Licença Especial Horário Especial.

### **6** Cadastre-se em "NOVO USUARIO" ou efetue o Login

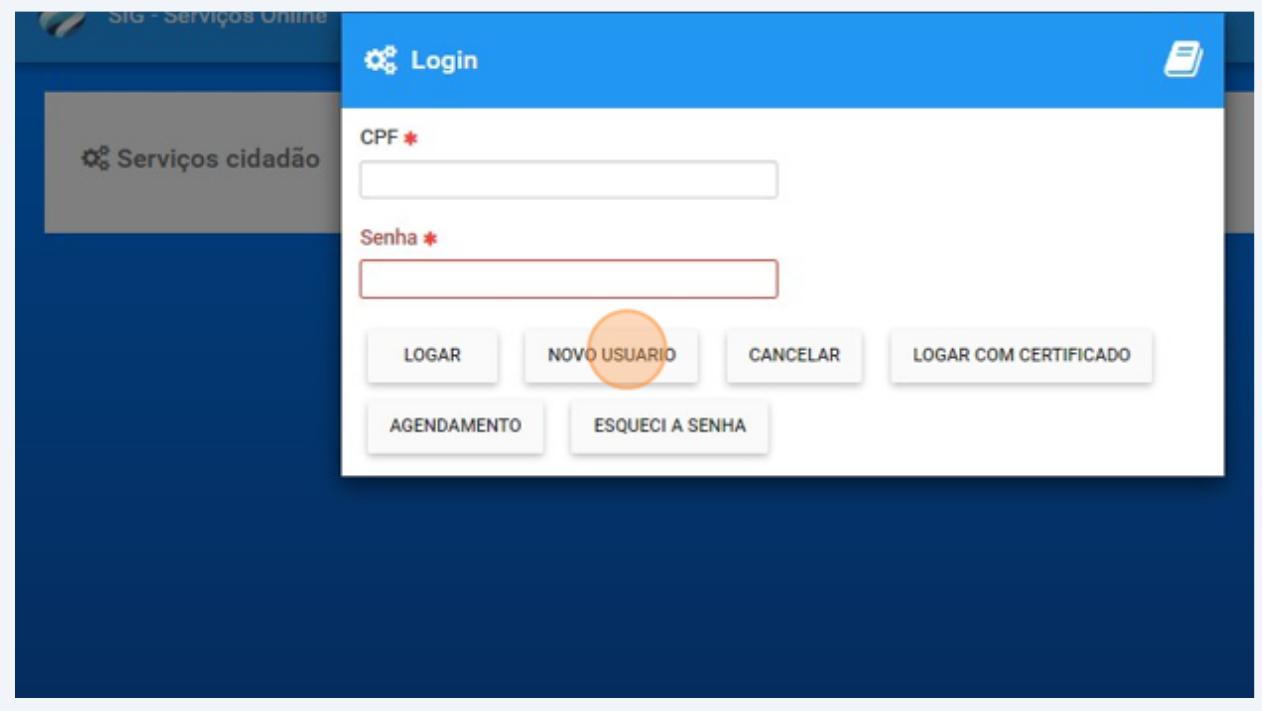

### NOVO USUARIO

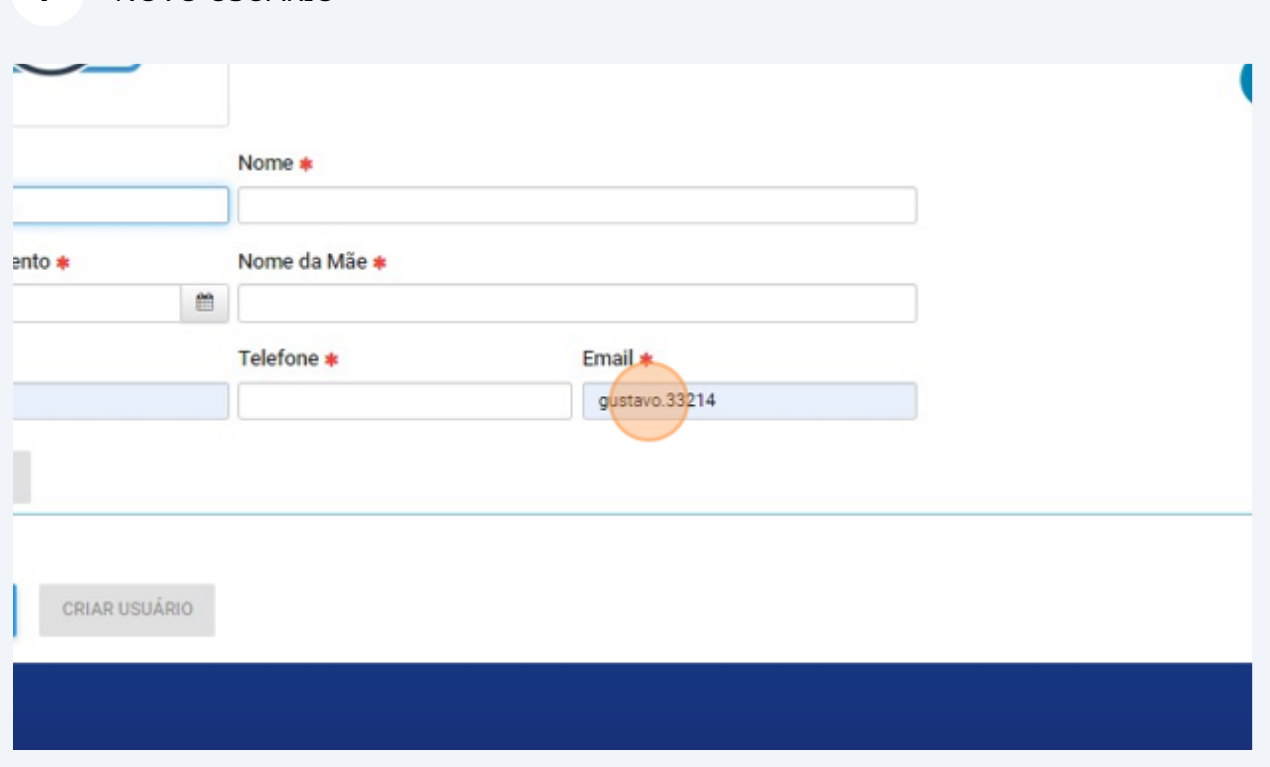

# Click "SERVIÇOS CIDADÃO"

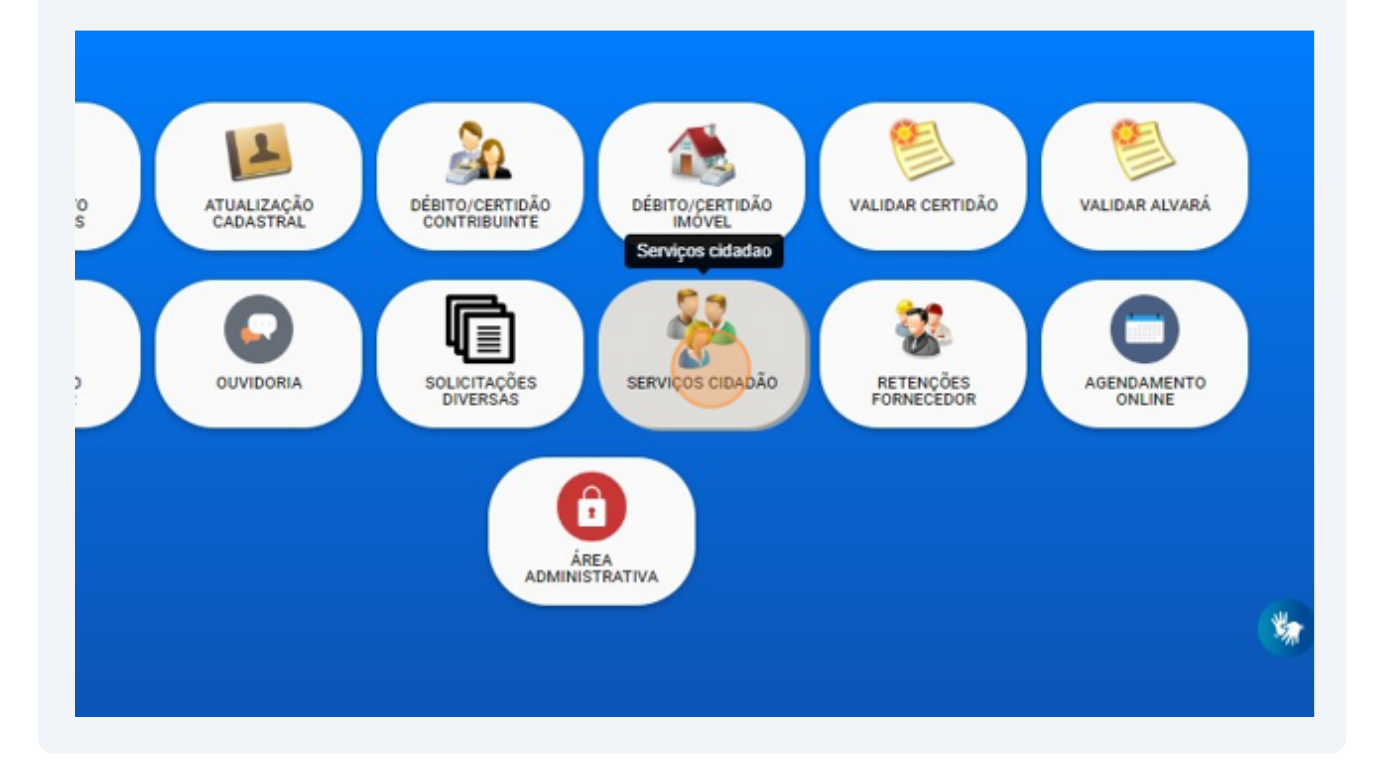

Click "LICENÇA ESPECIAL"

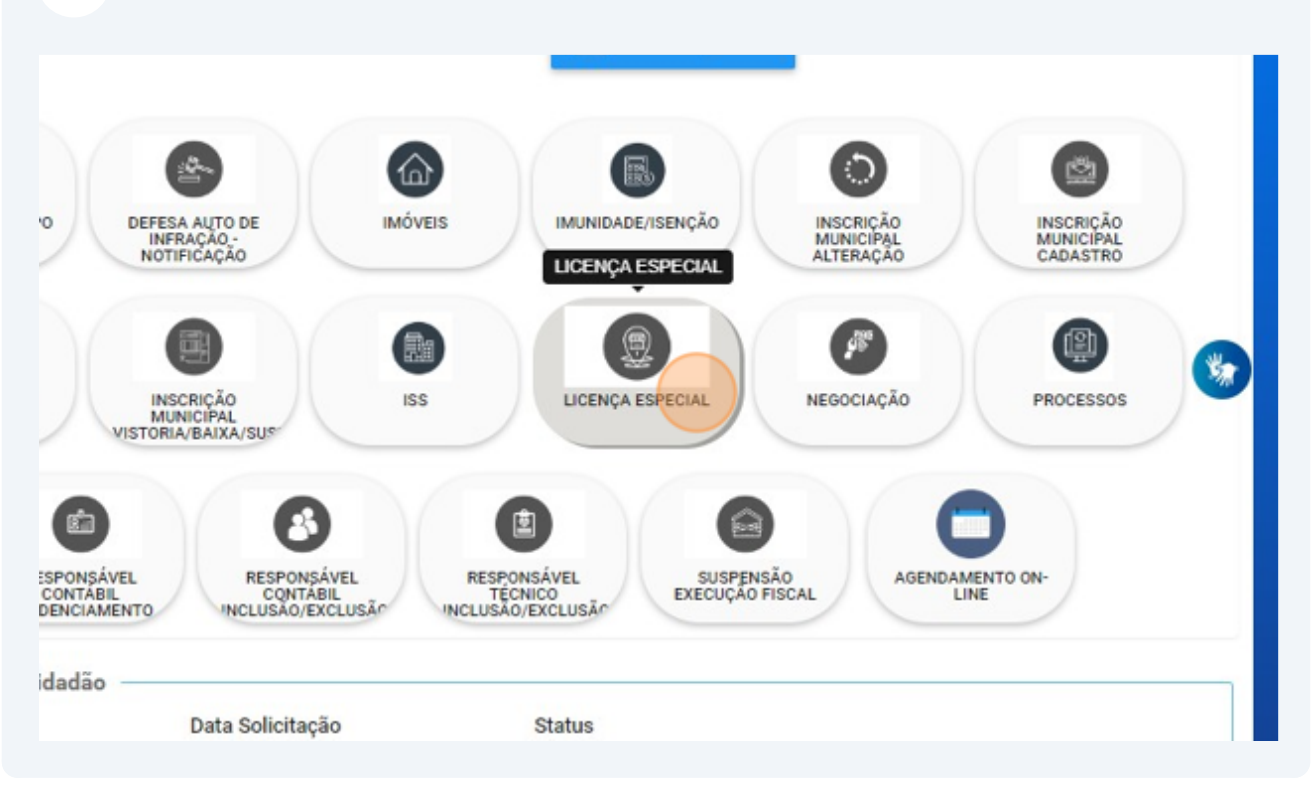

### Click "Pesquisar..."

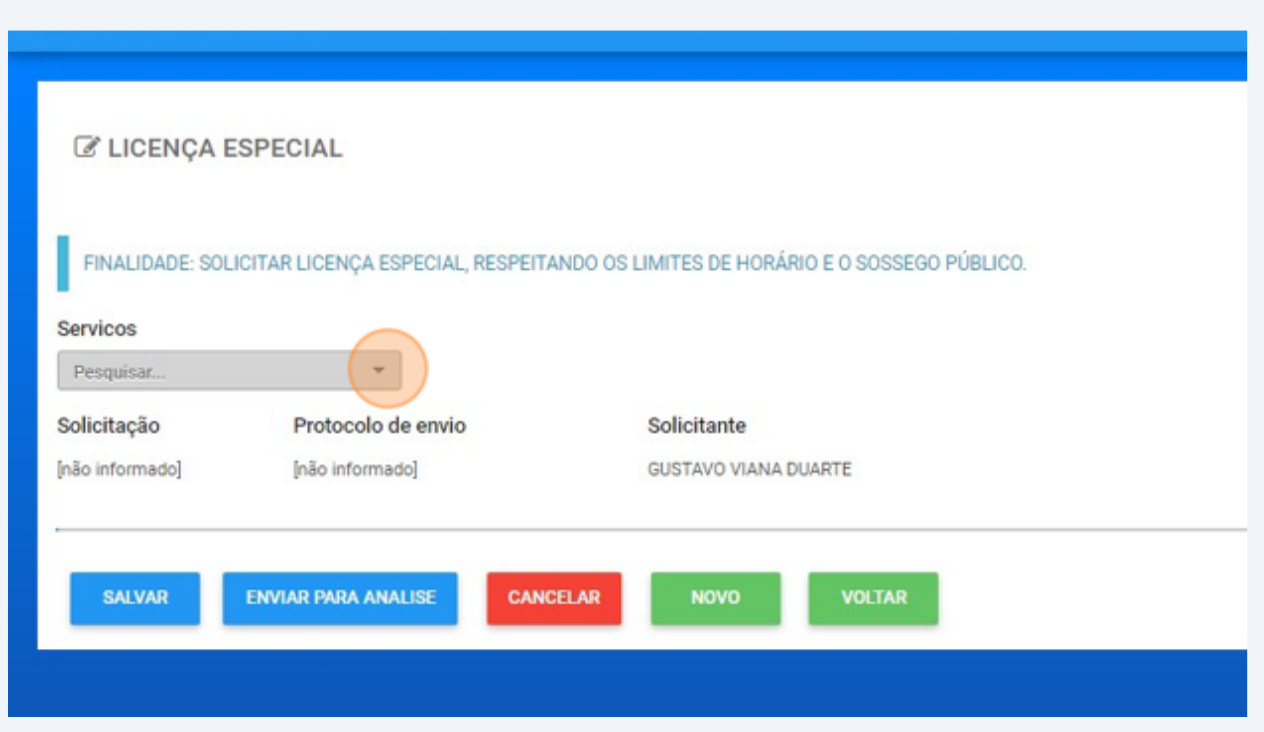

### Click "LICENCA ESPECIAL - HORÁRIO ESPECIAL"

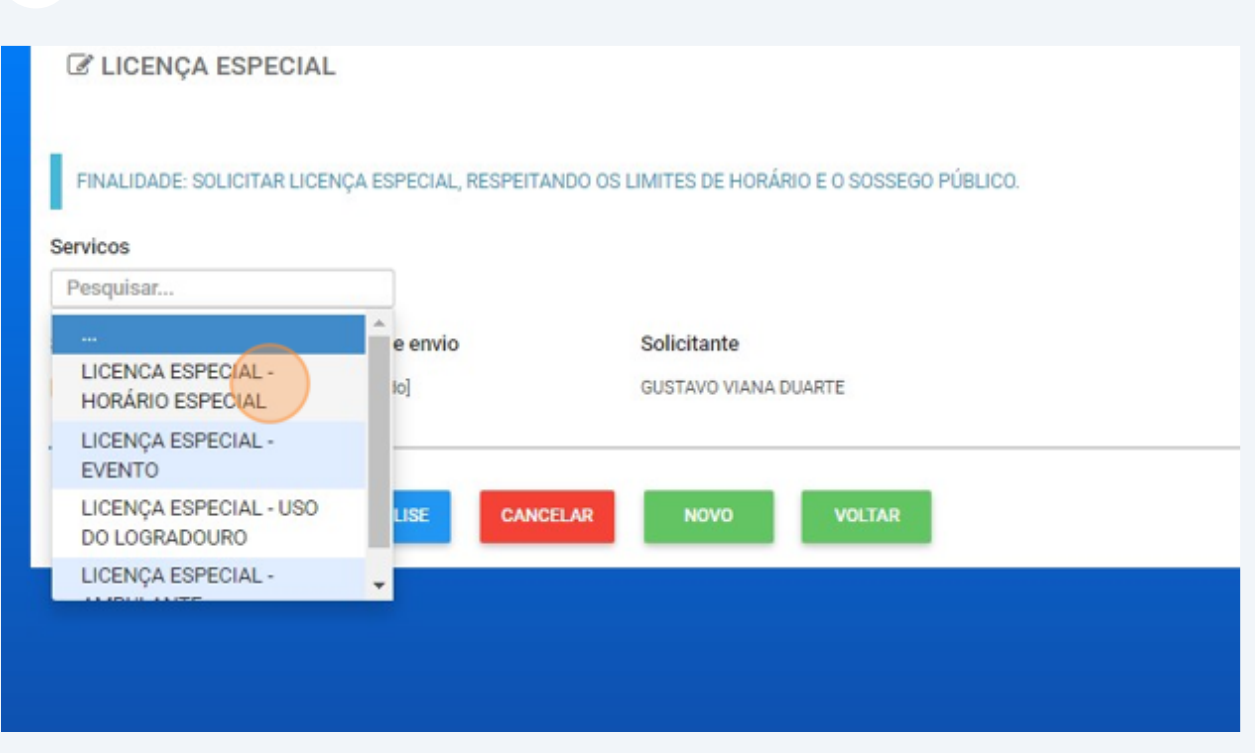

## Click "Perguntas"

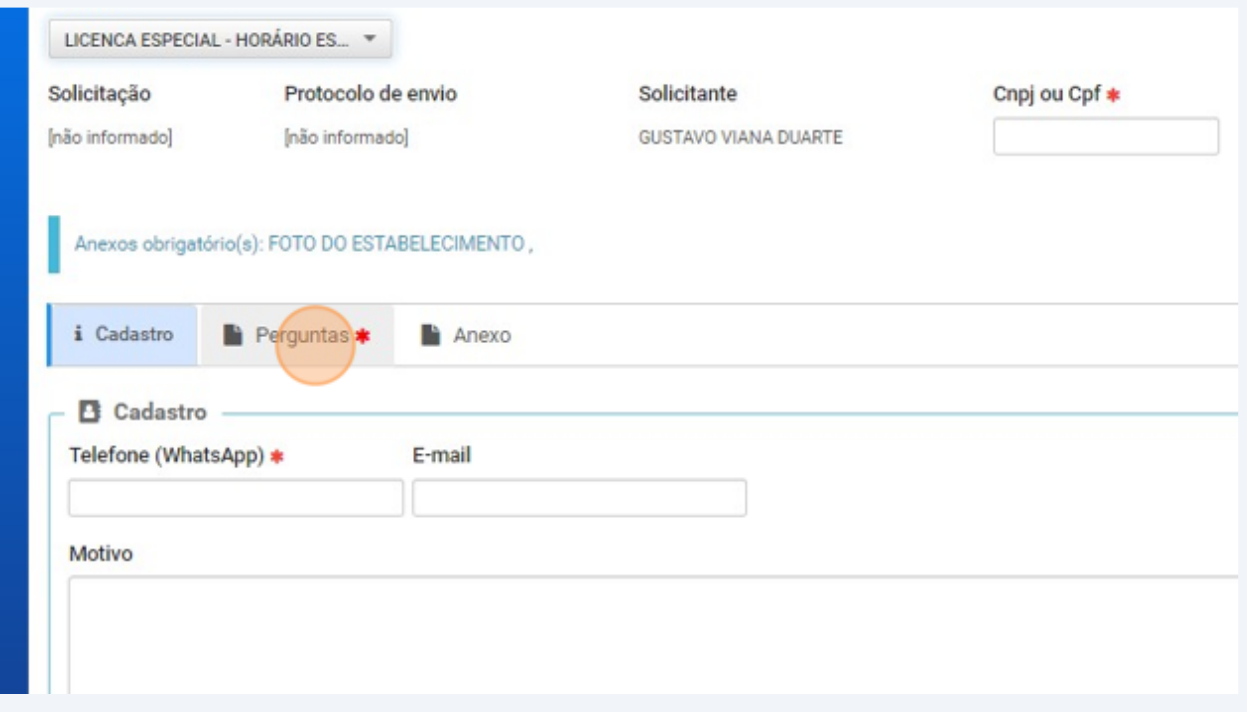

## Click "Anexo"

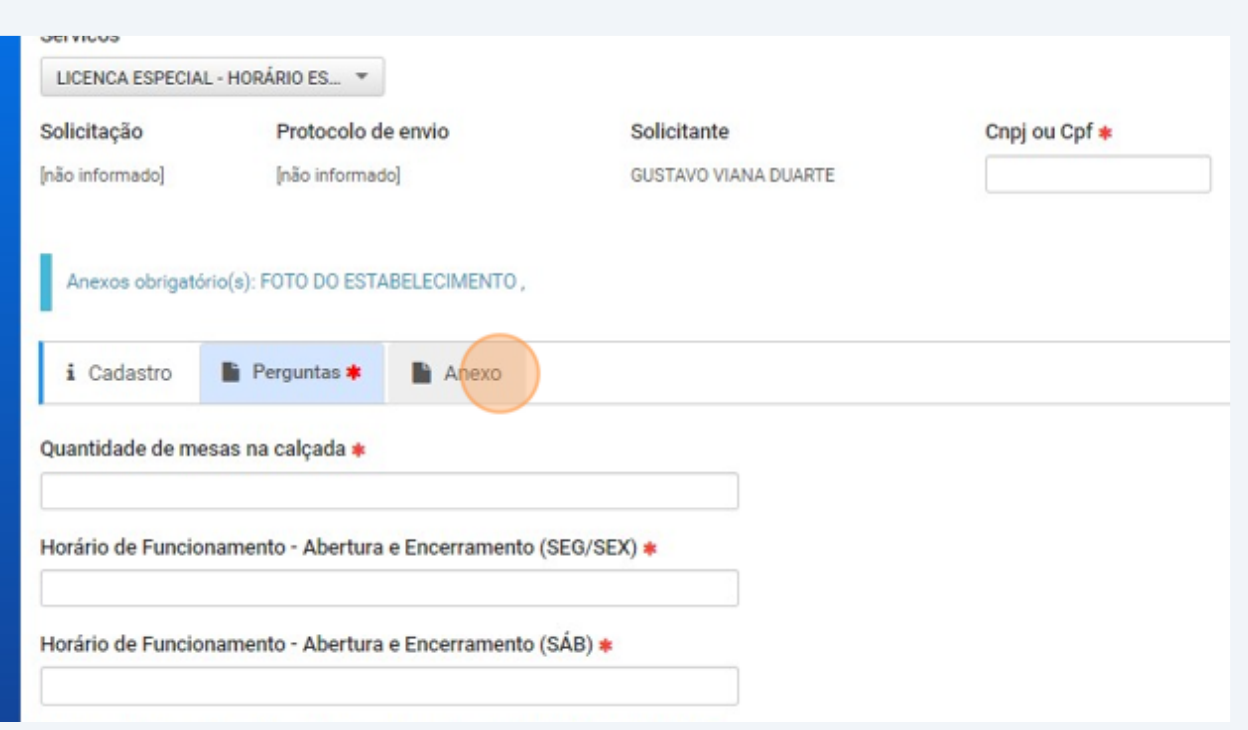

## Click "LICENCA ESPECIAL - HORÁRIO ESPECIAL"

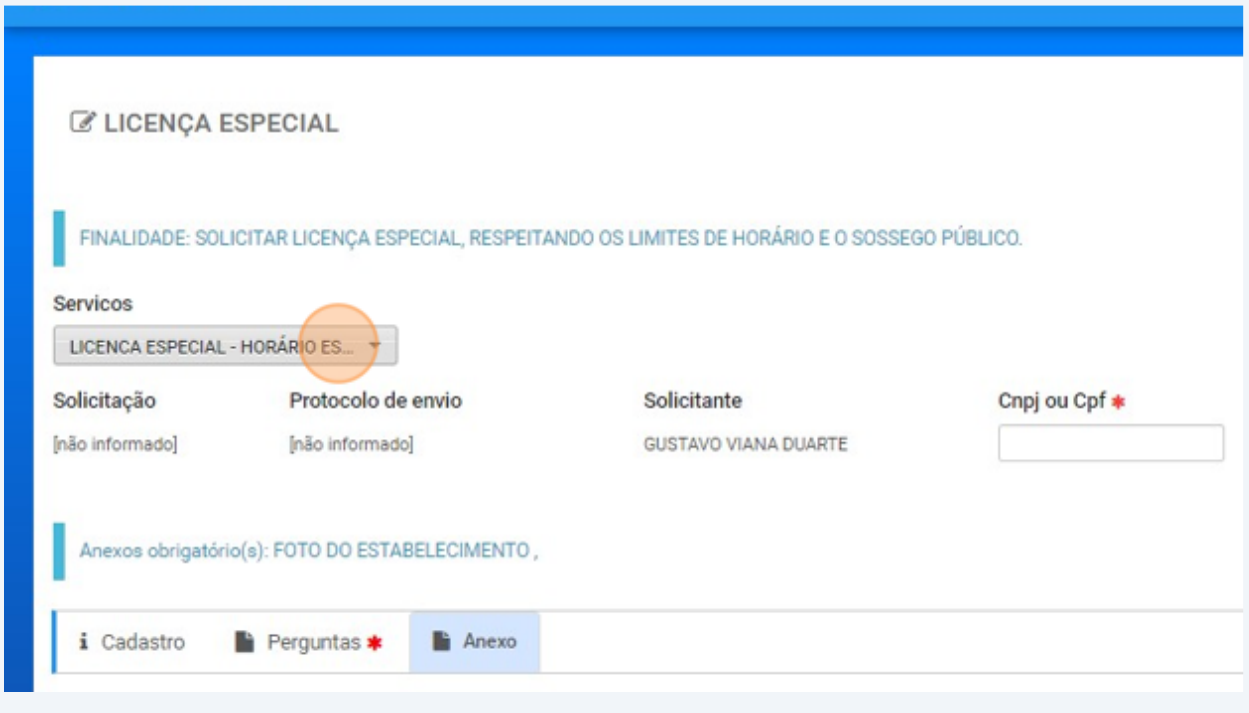

# Click "LICENÇA ESPECIAL - EVENTO"

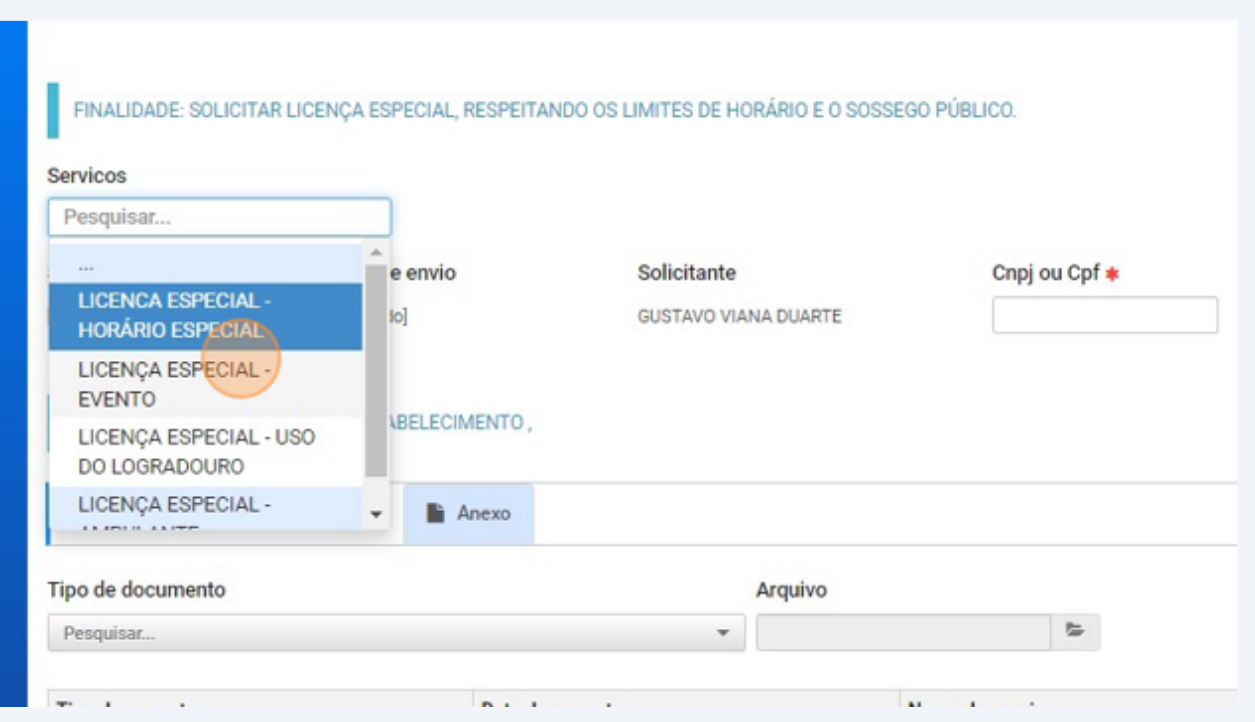

## Click "Perguntas"

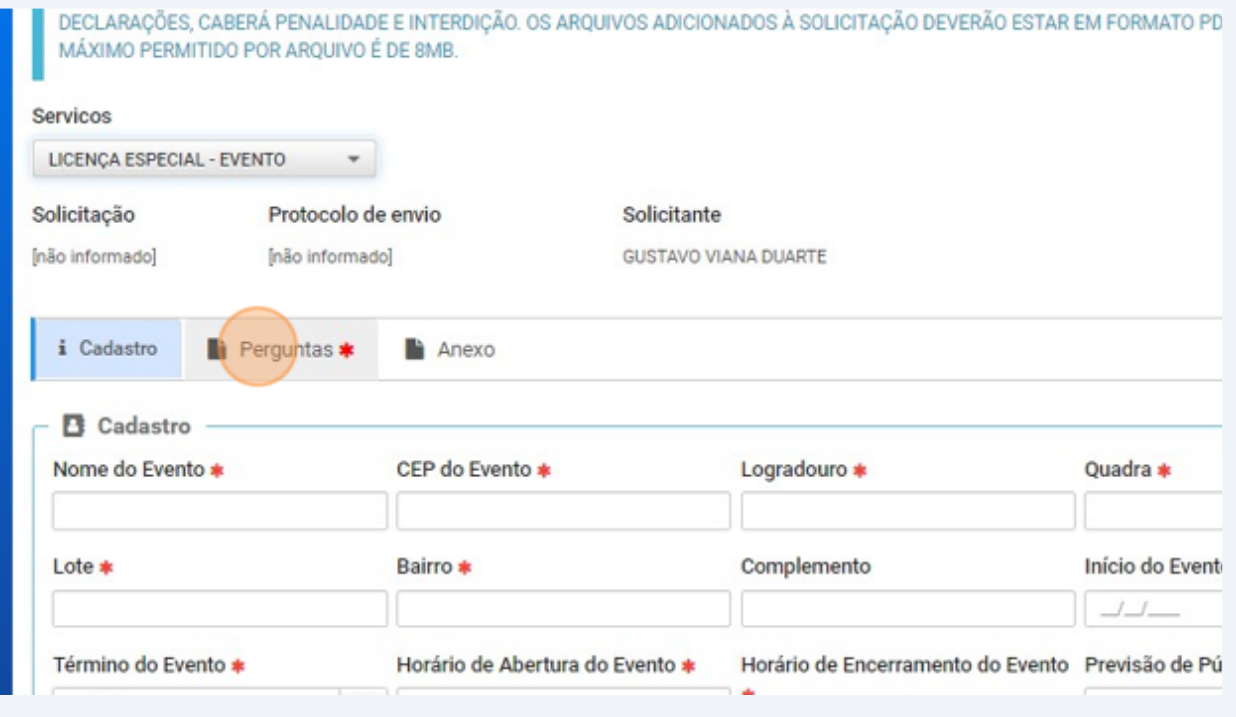

### Click "Anexo"

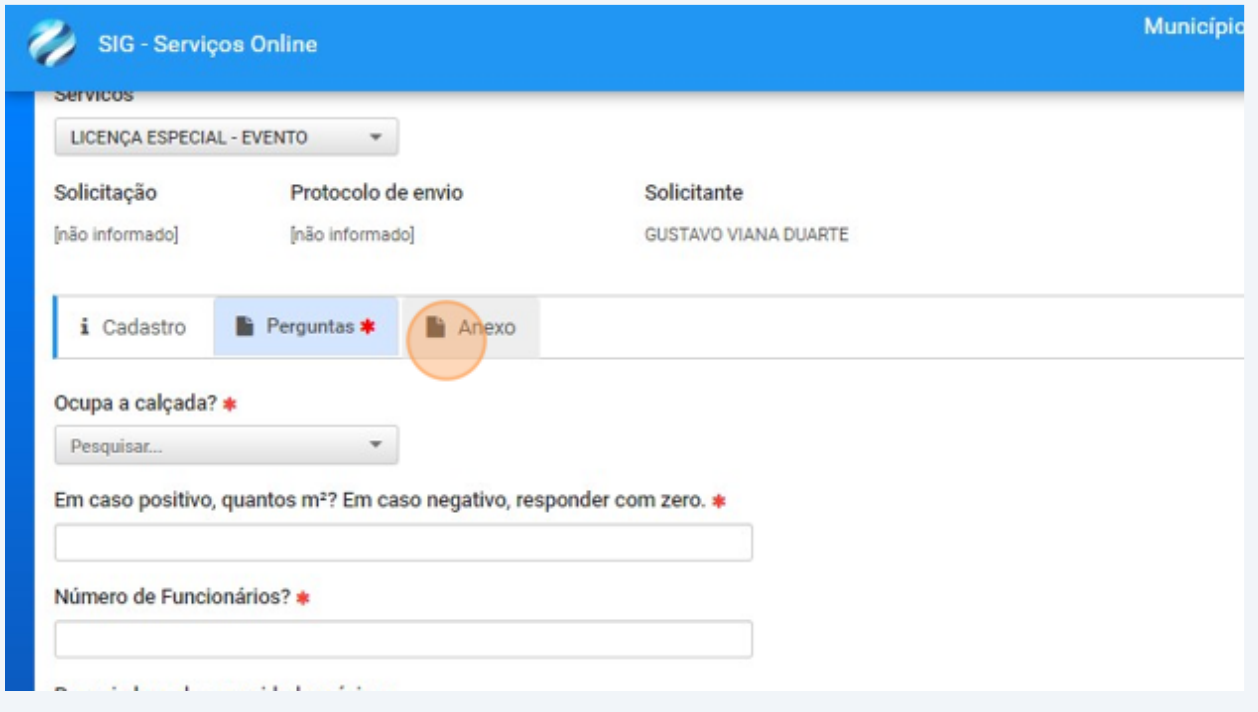

## Click "Pesquisar..."

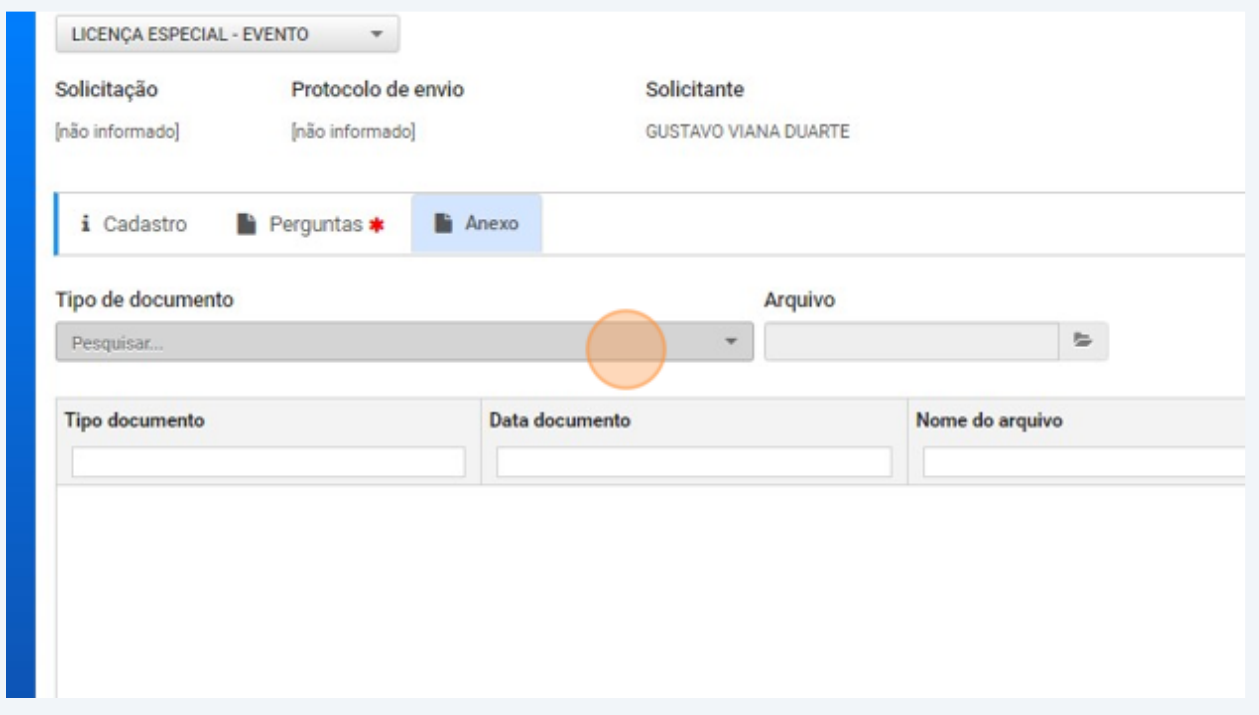

# ANEXOS Licença Evento

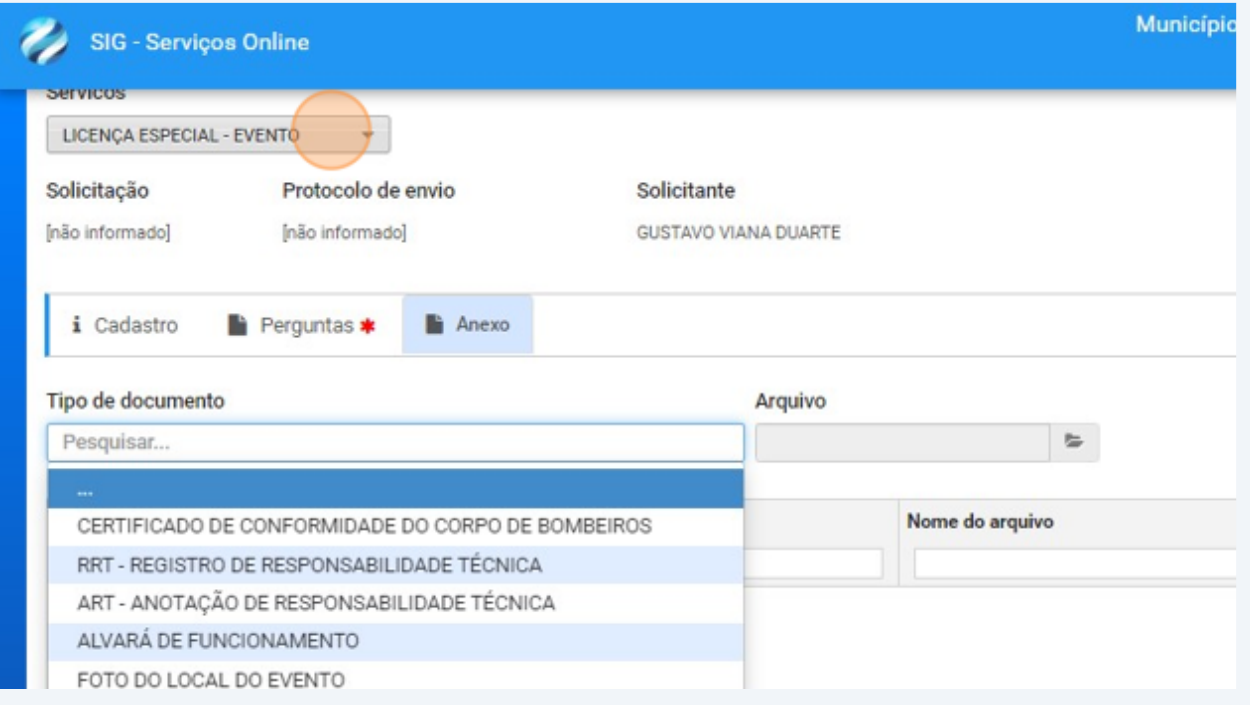

# Click "LICENÇA ESPECIAL - USO DO LOGRADOURO"

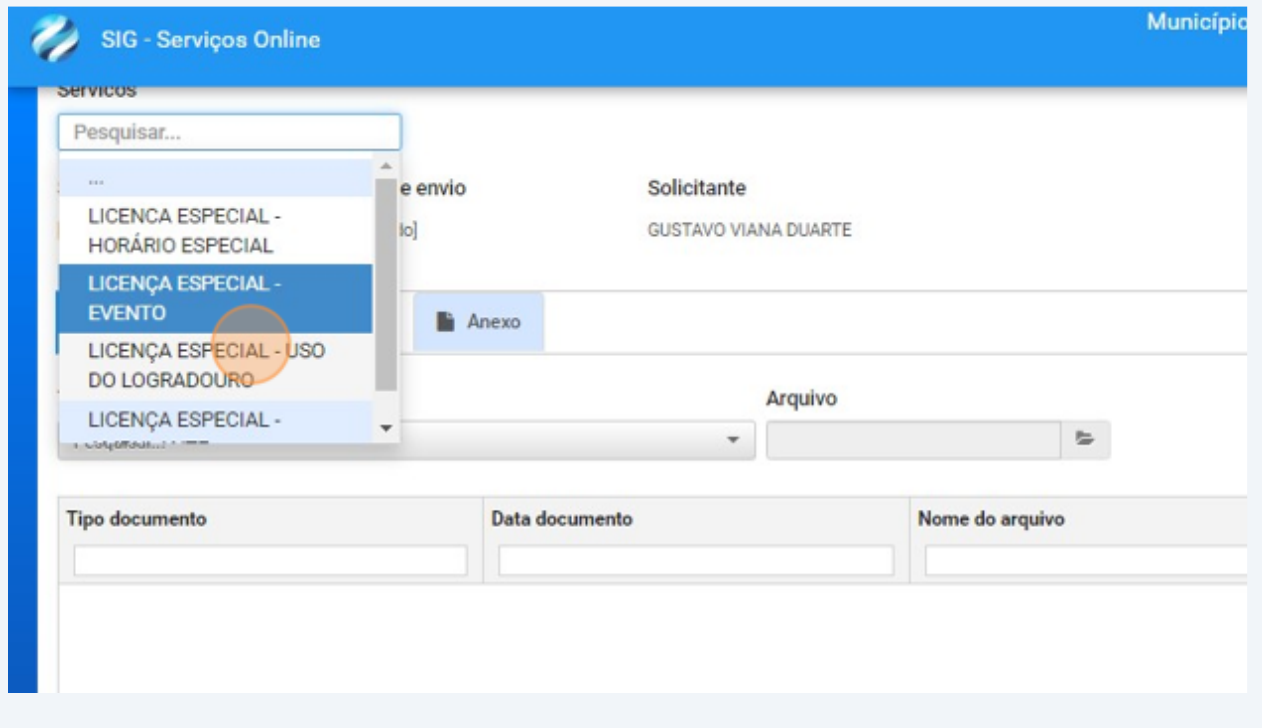

# Click "Perguntas"

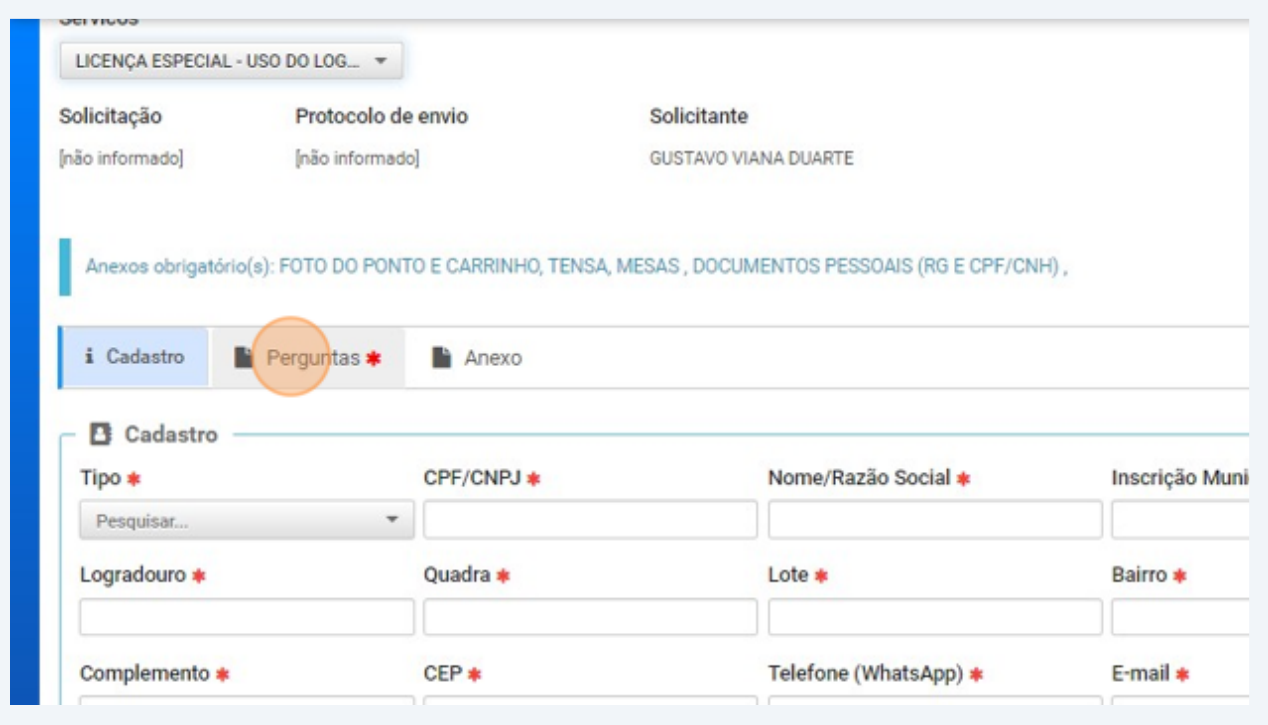

## Click "Anexo"

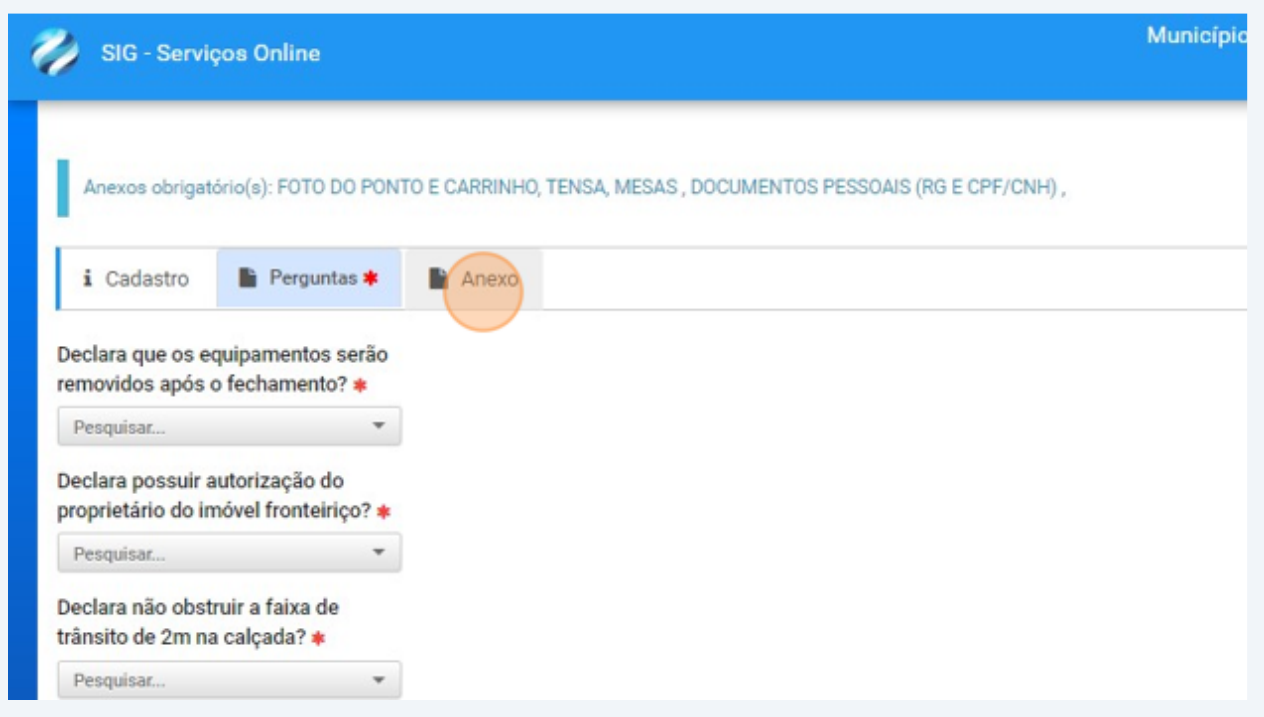

# Click "LICENÇA ESPECIAL - AMBULANTE"

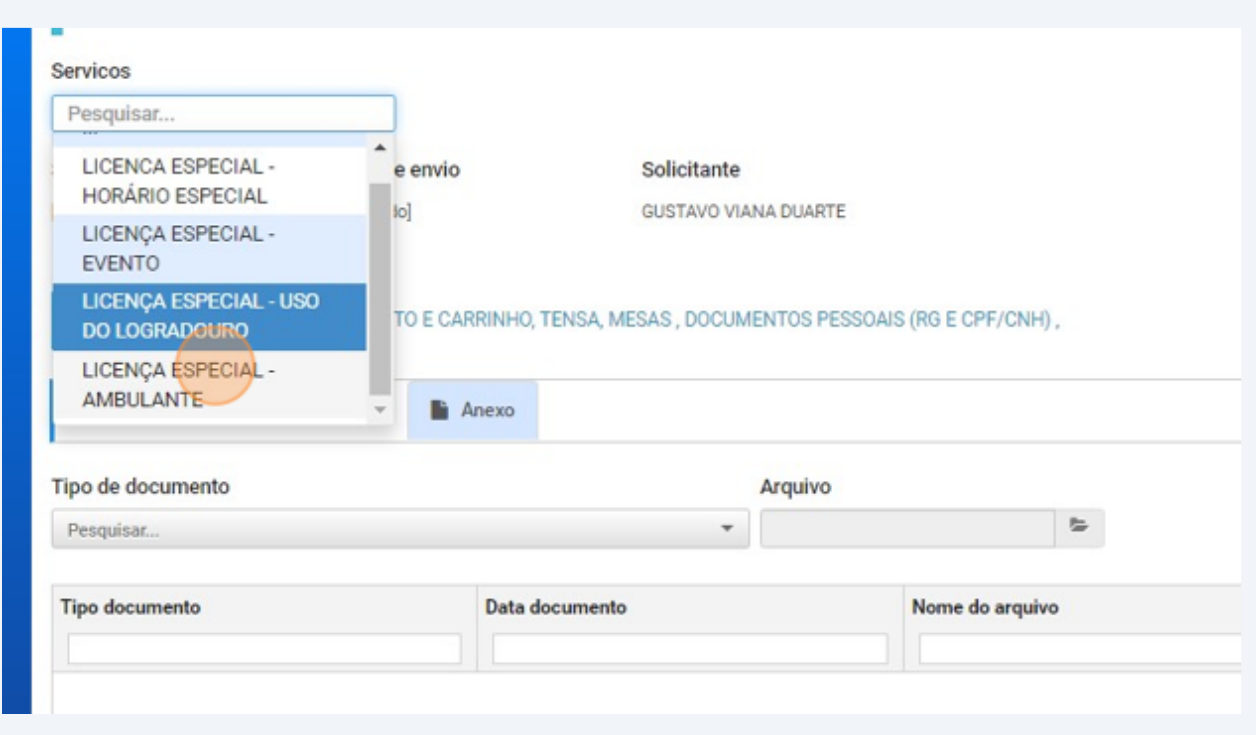

## Click "Perguntas"

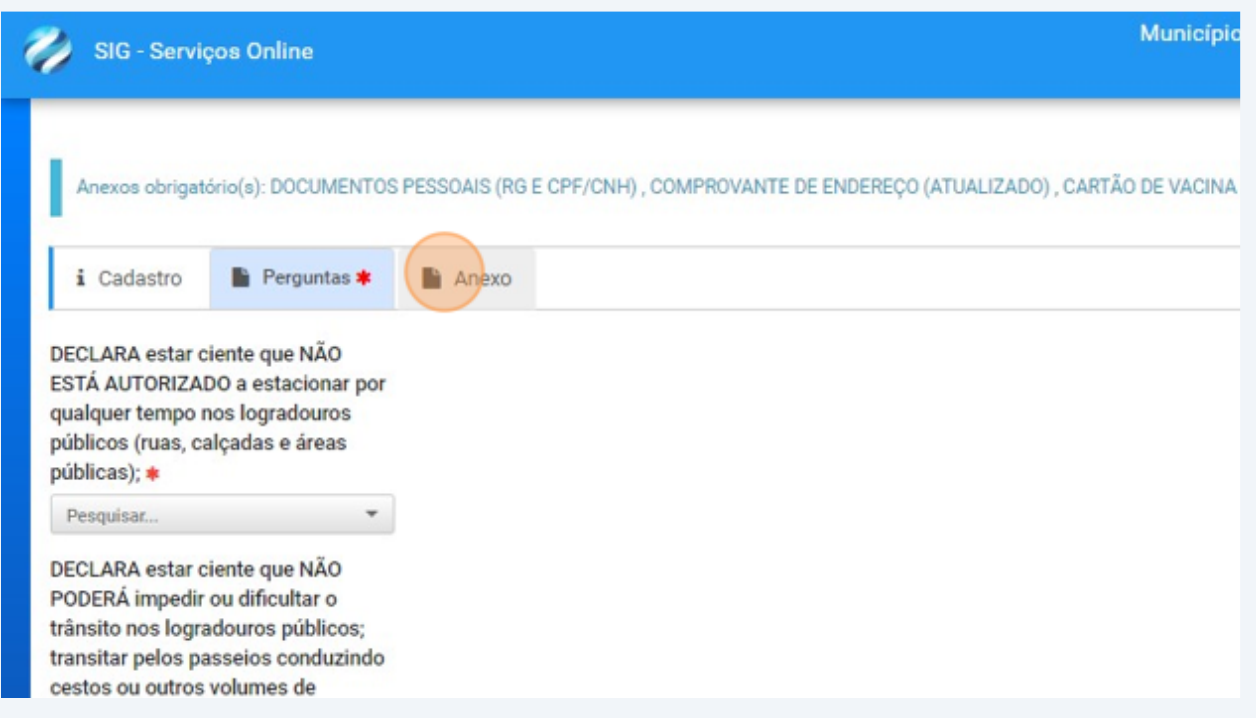

#### 

### Click "Anexo"

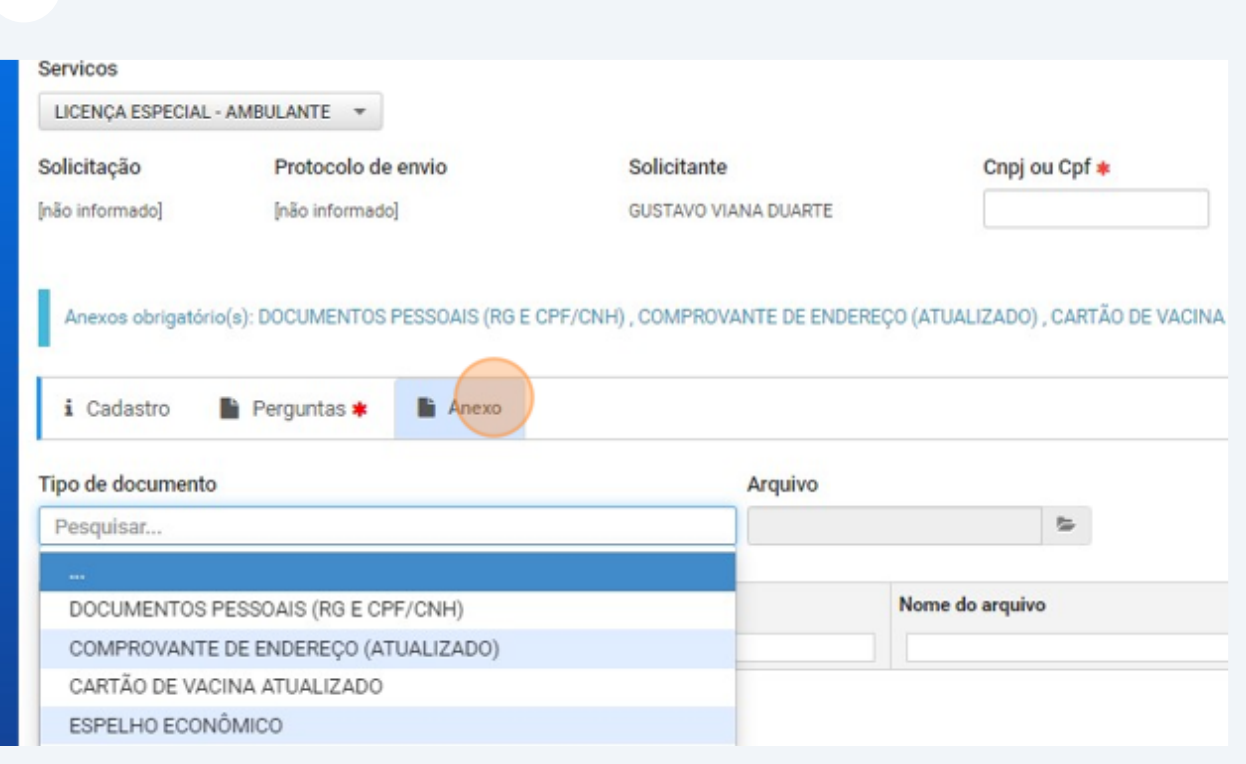

### DENÚNCIAS

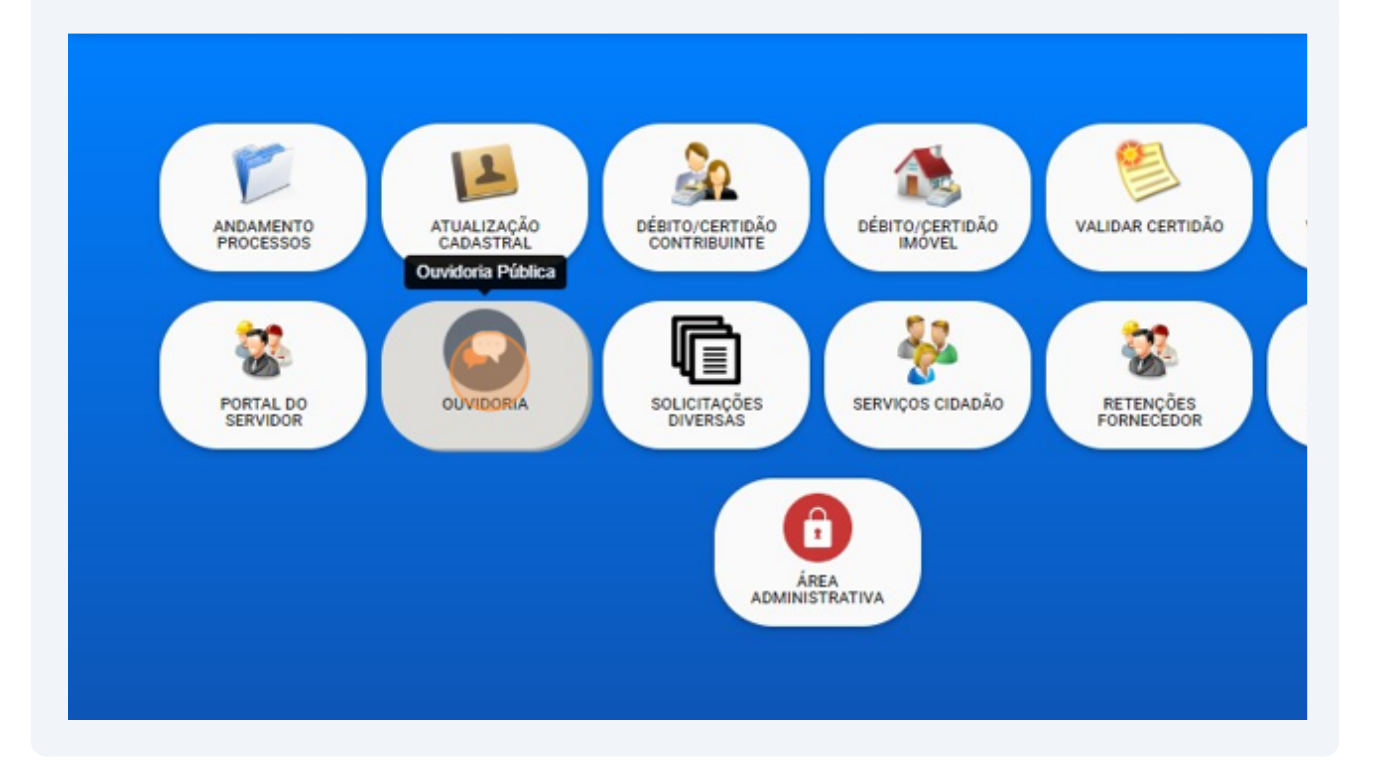

# Assunto 630 Subassunto 7 - "PLANEJAMENTO E REGULAÇÃO URBANA"

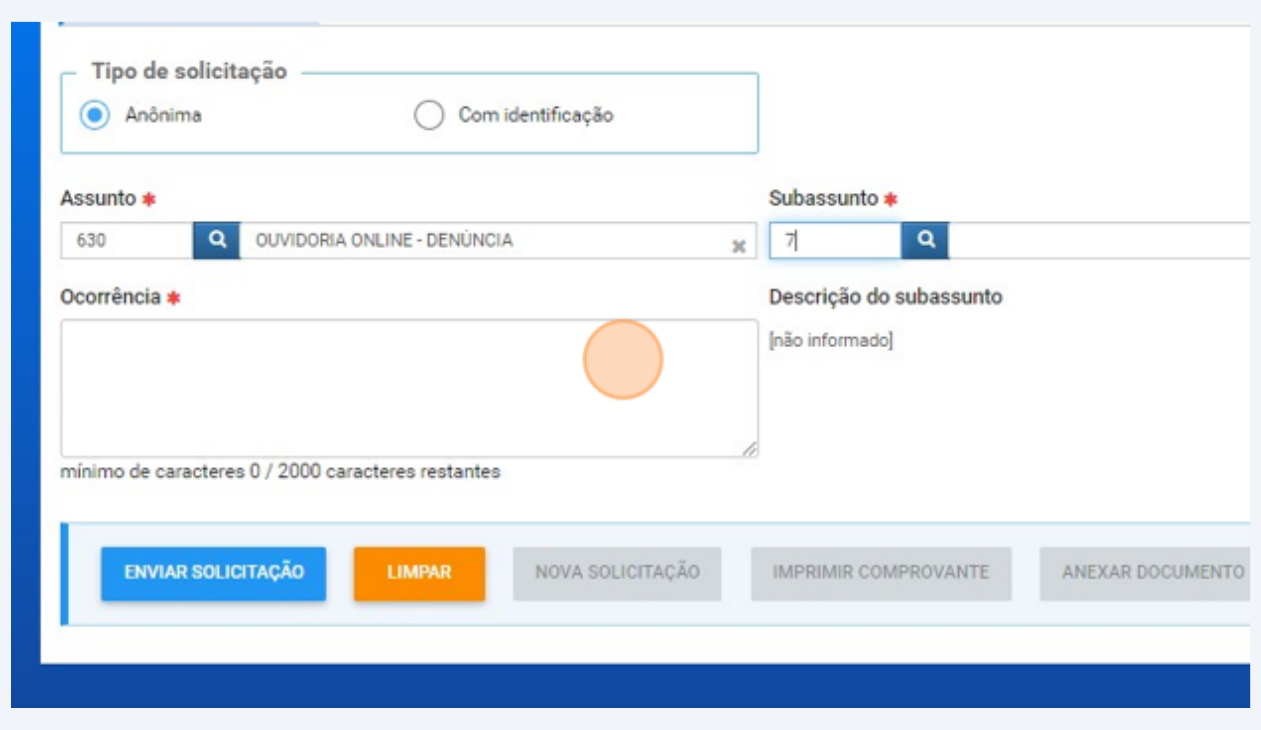

# Click the "Ocorrência" Descreva indicando o endereço completo e demais características para identificação da infração

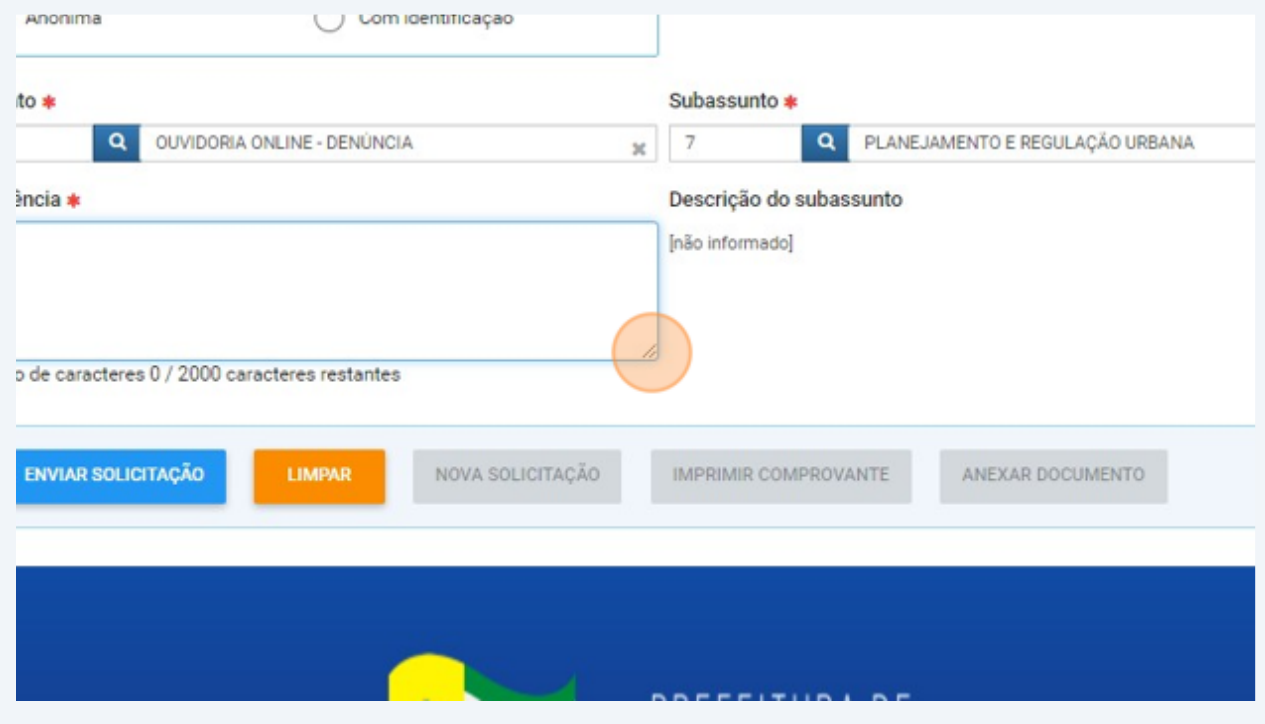

# Click "ENVIAR SOLICITAÇÃO"

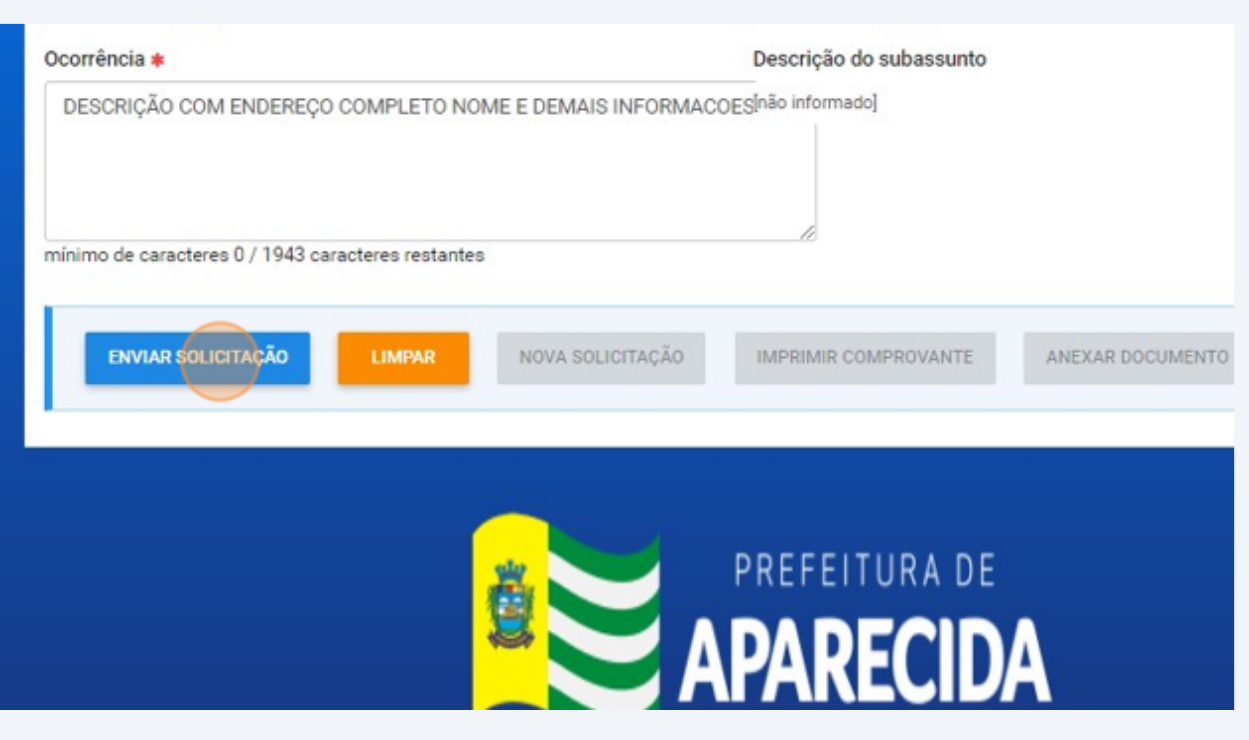

## Click "Sim"

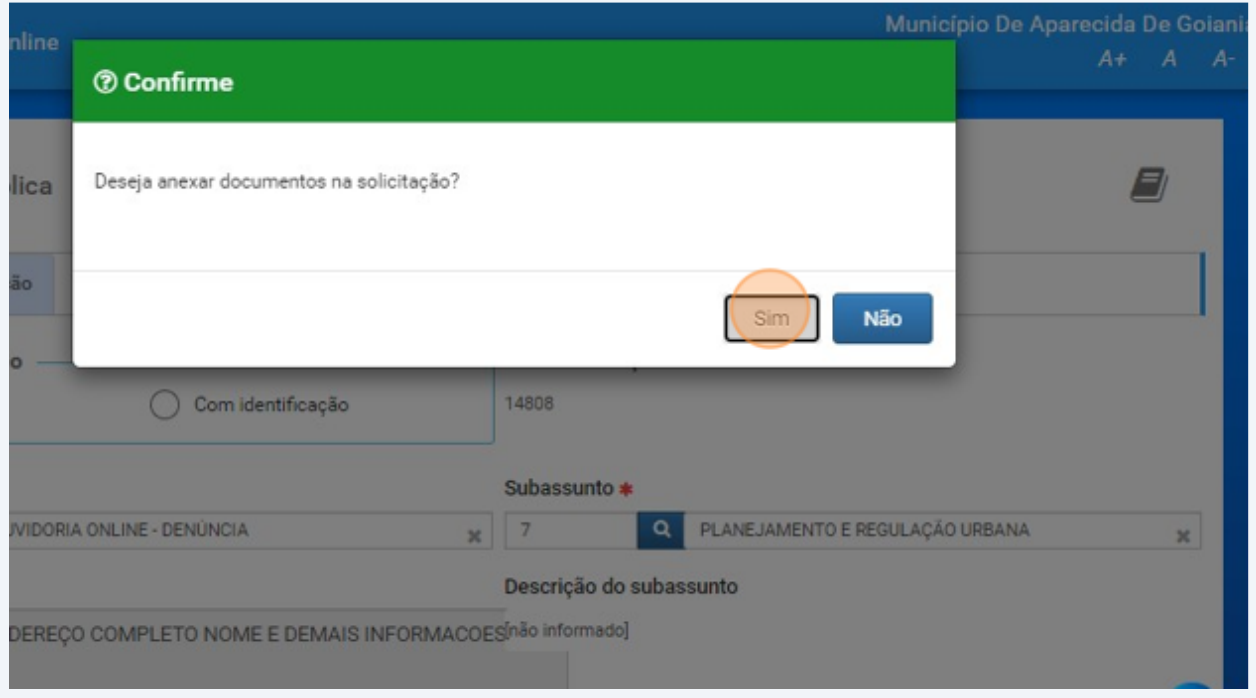

# Click ENVIAR ANEXO > arquivos

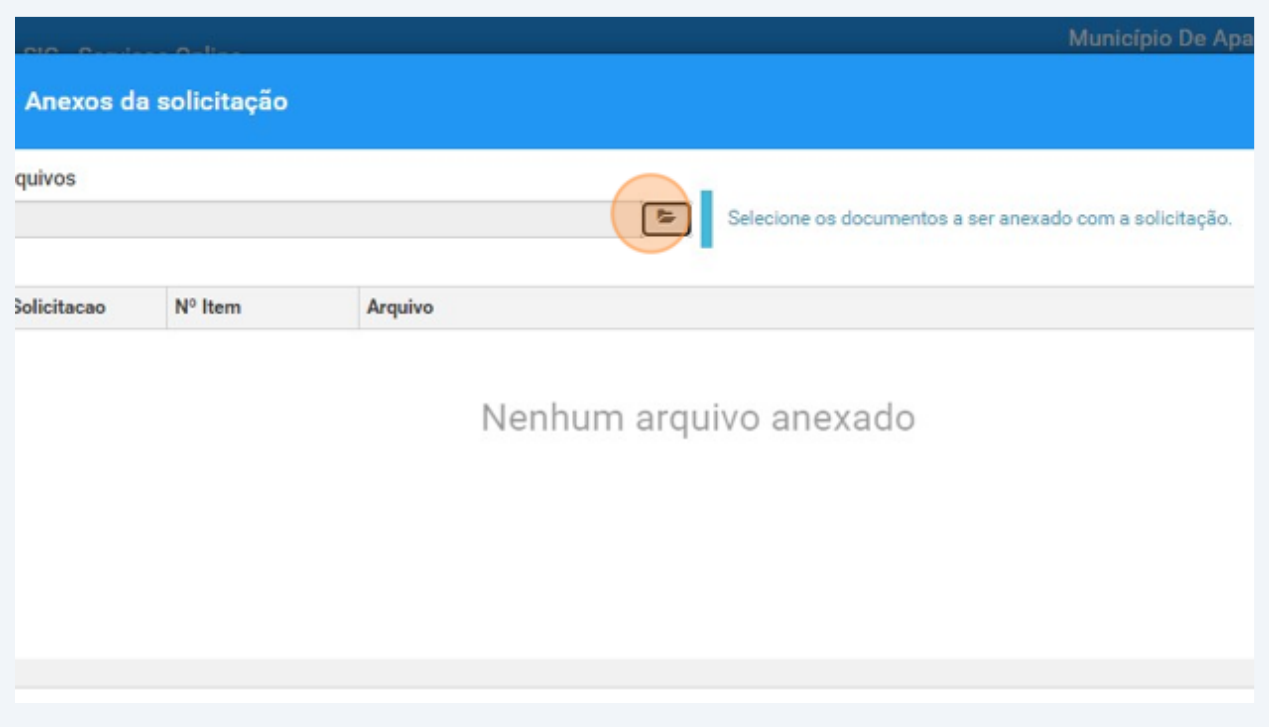

### Click "FINALIZAR"

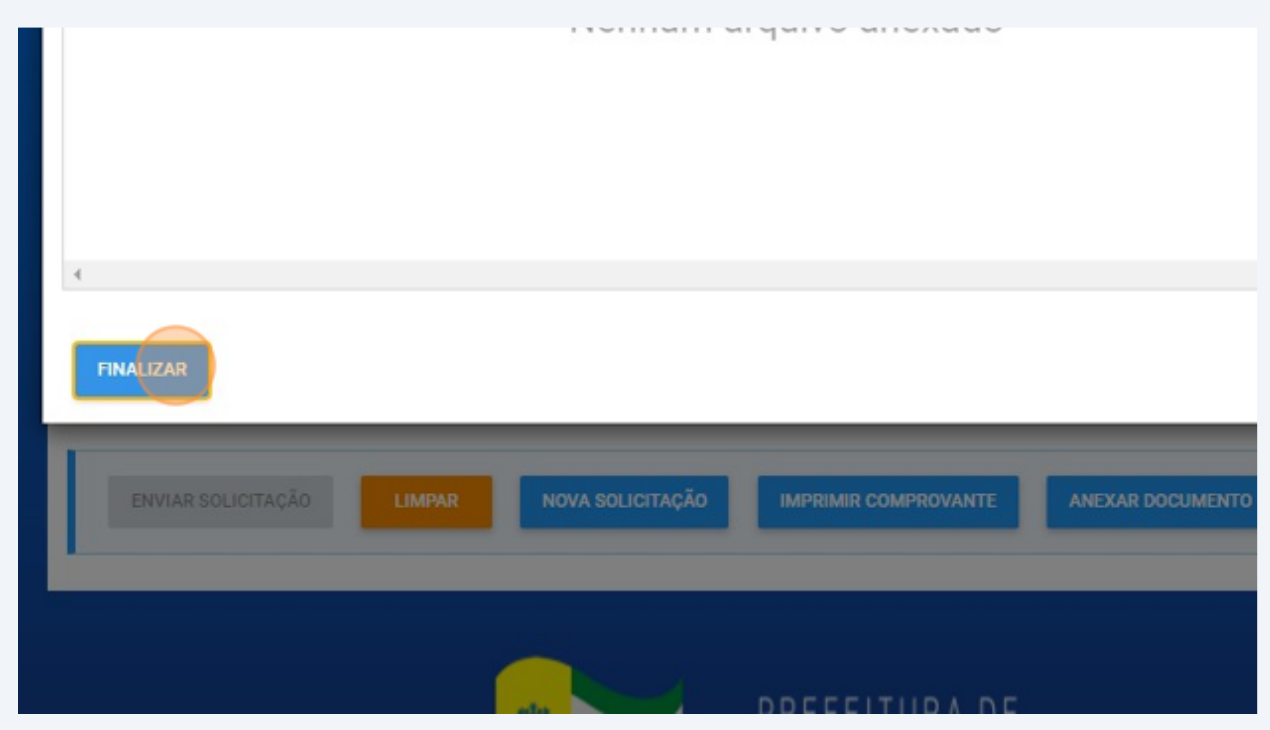

## Click "IMPRIMIR"

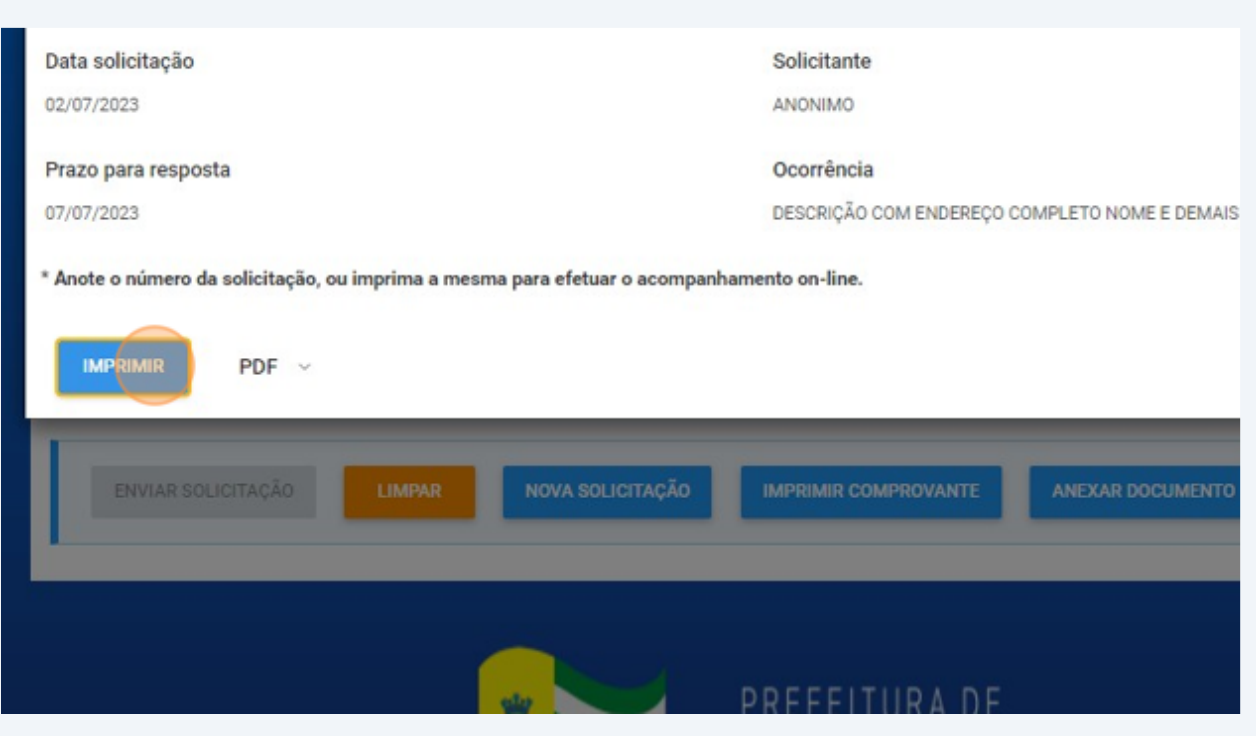

## Click "Imprima seu comprovante"

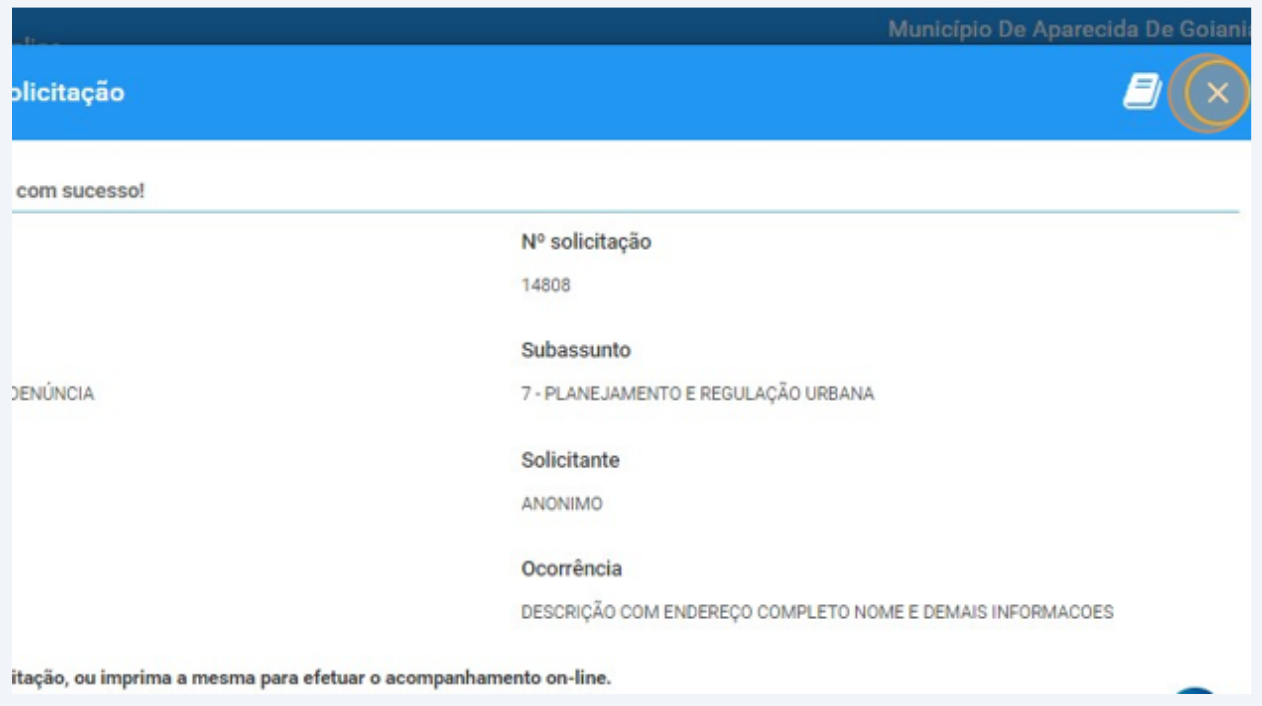

#### RETORNO DE VISTORIA Click "SERVIÇOS CIDADÃO"

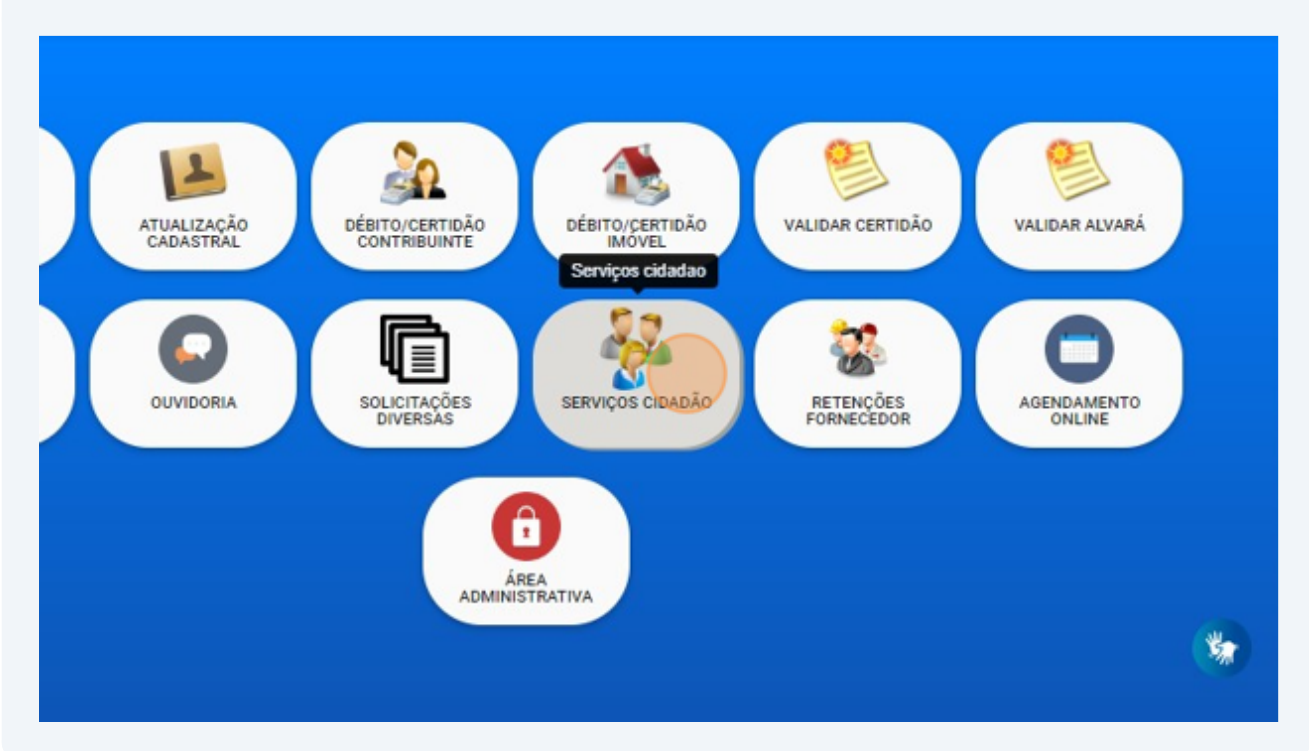

### Click this image.

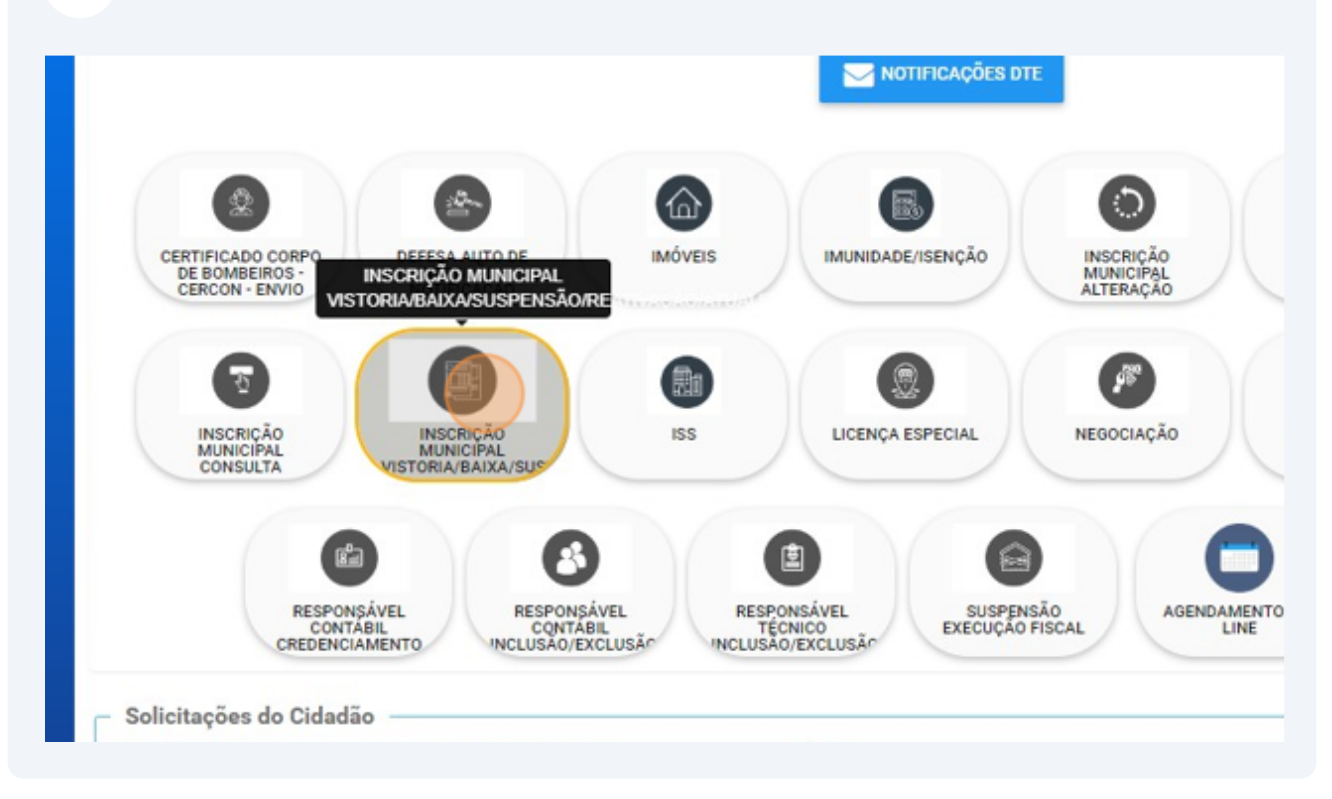

### Click "RETORNO DE VISTORIA - INSCRIÇÃO MUNICIPAL"

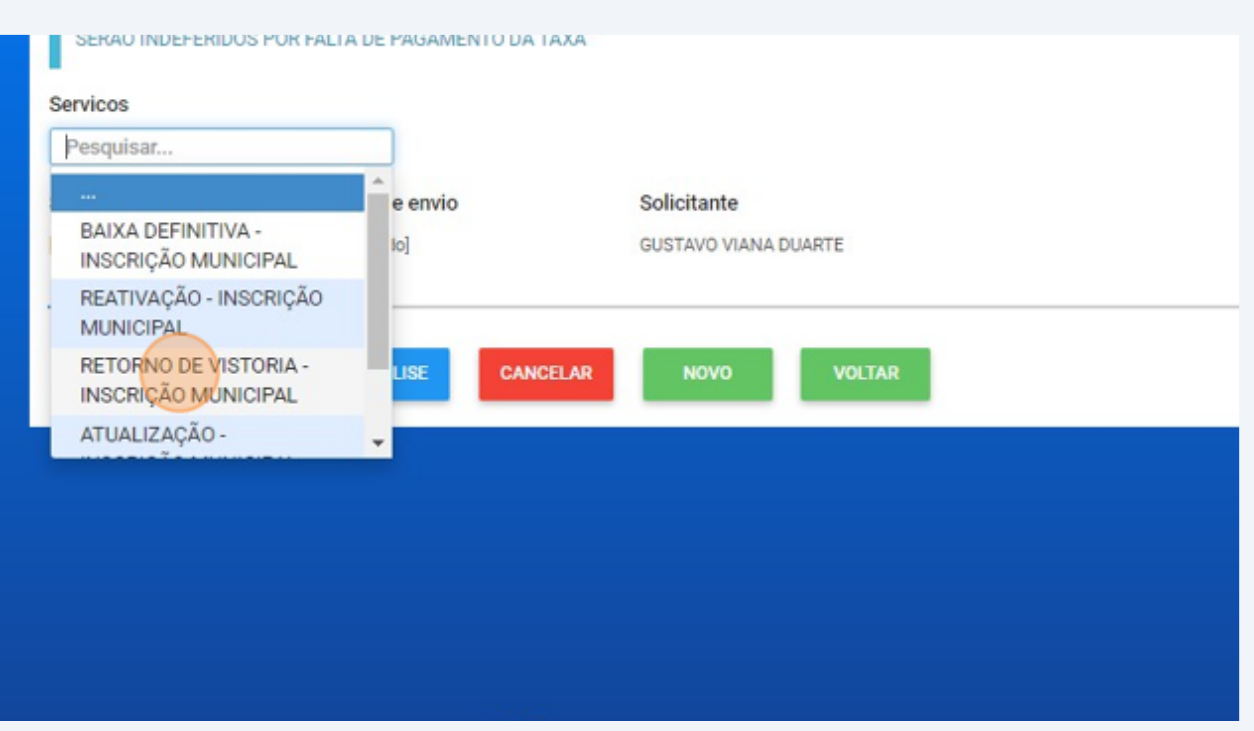

## Lembre-se de efetuar o pagamento da TAXA, sob pena de indeferimento

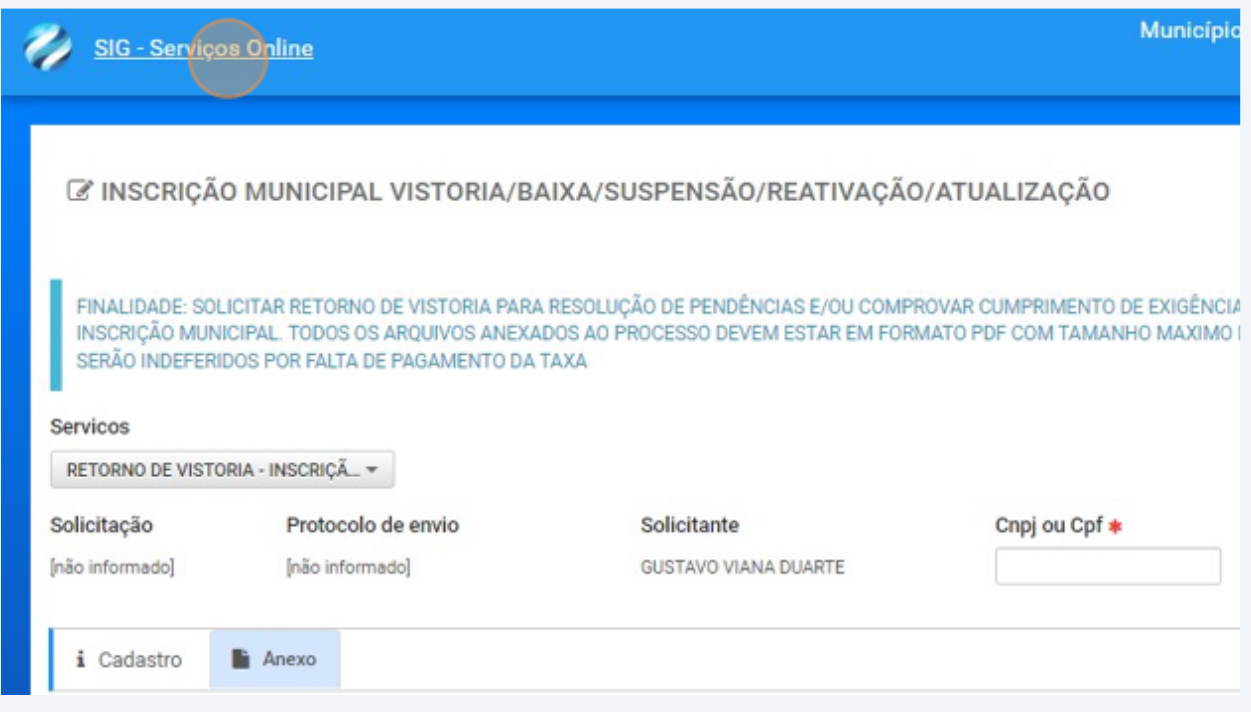

### DEFESA AUTO DE INFRAÇÃO

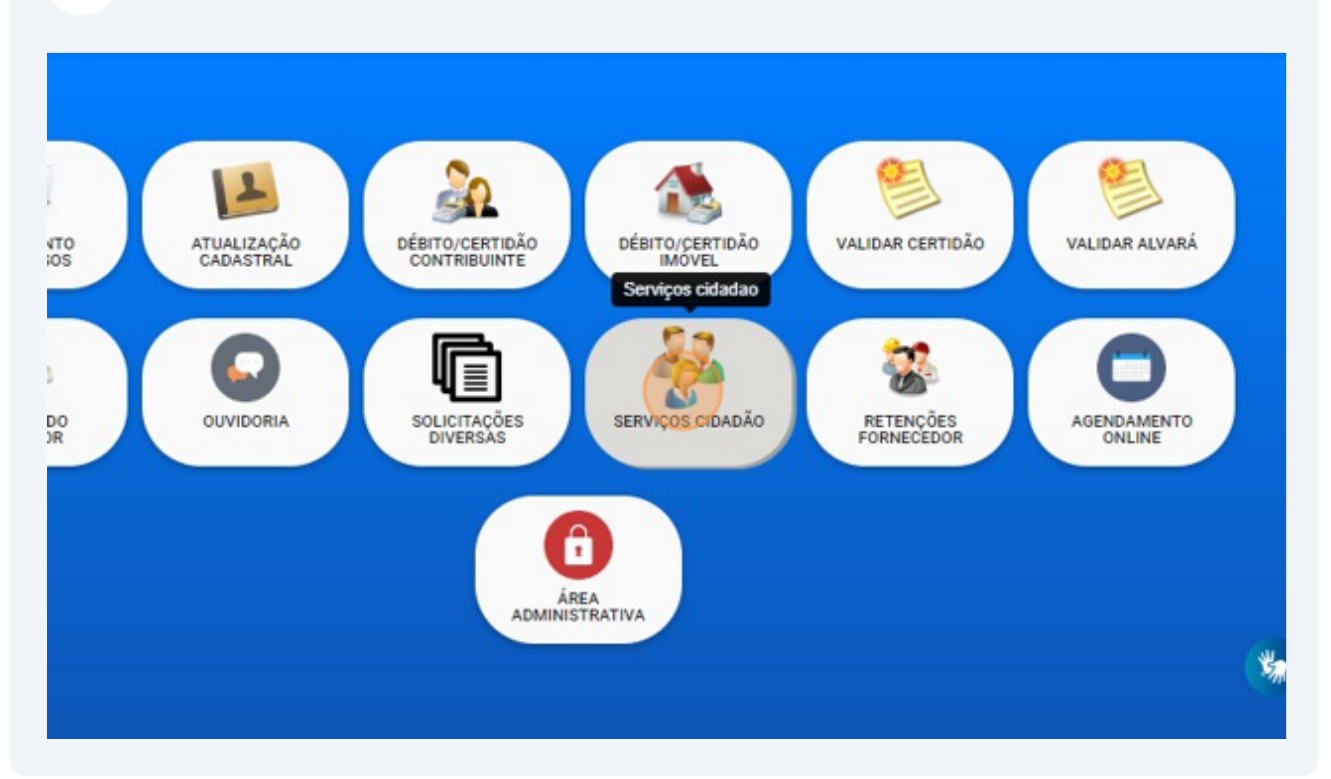

### Click DEFESA AUTO DE INFRAÇÃO NOTIFICAÇÃO

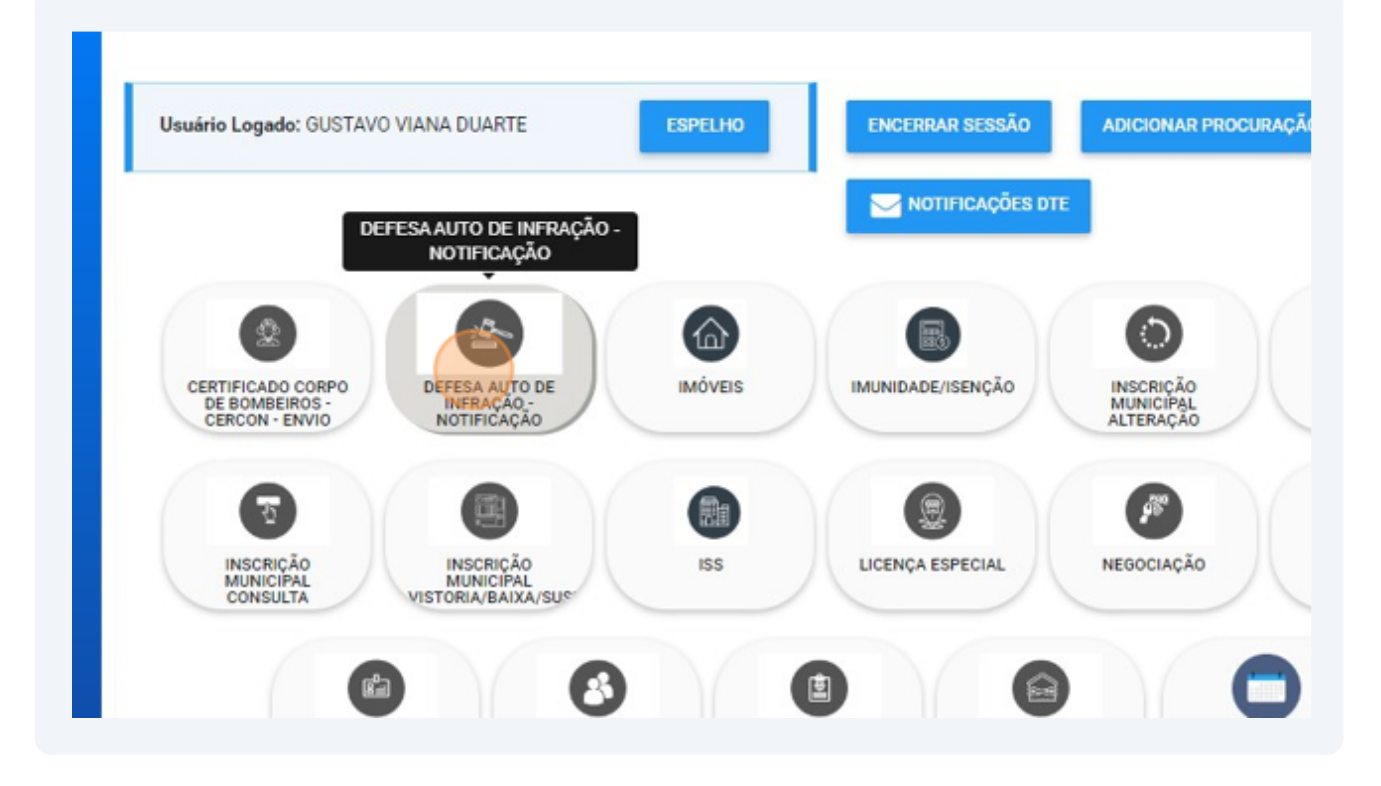

Click "AUTO DE INFRAÇÃO - REG. URBANA"

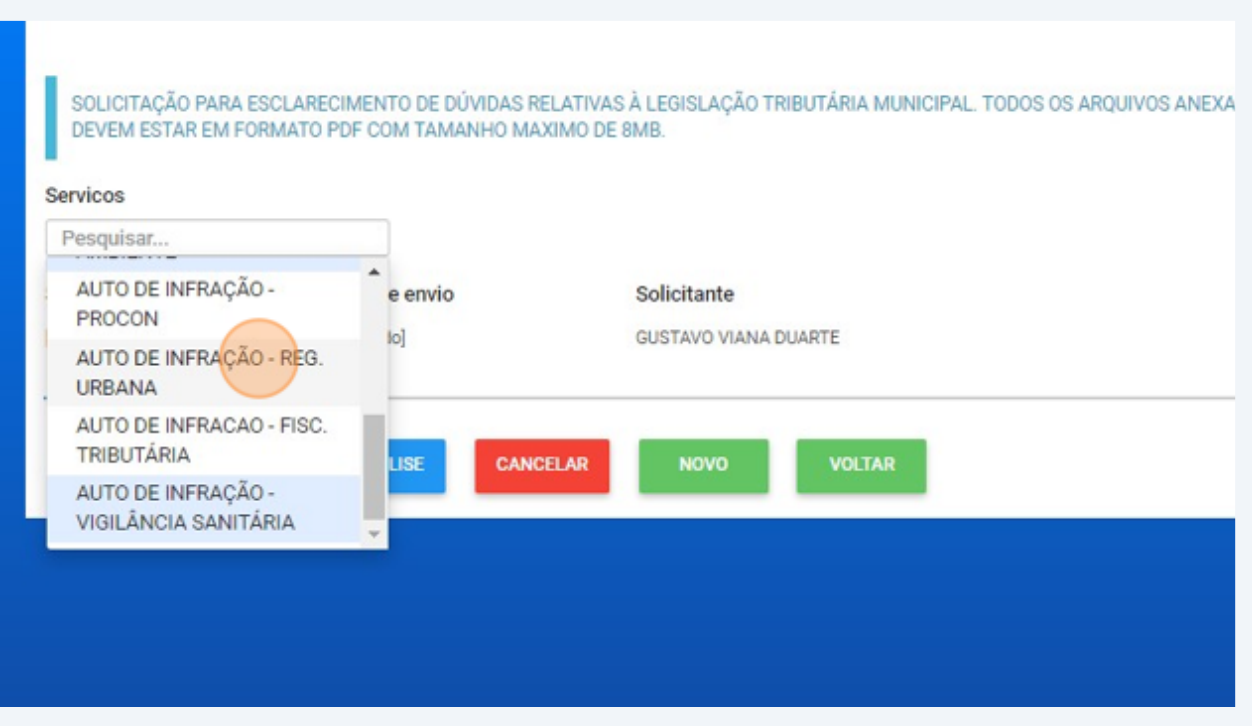

## Click "Anexo"

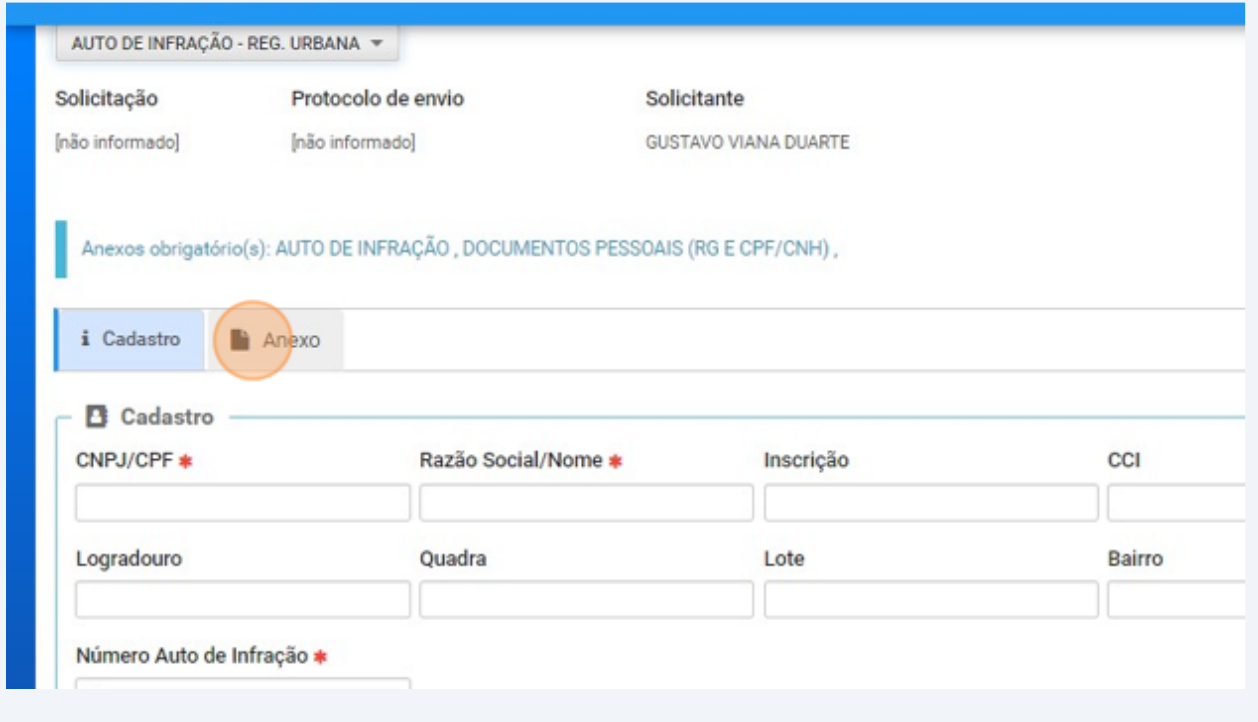

## Click "AUTO DE INFRAÇÃO - REG. URBANA"

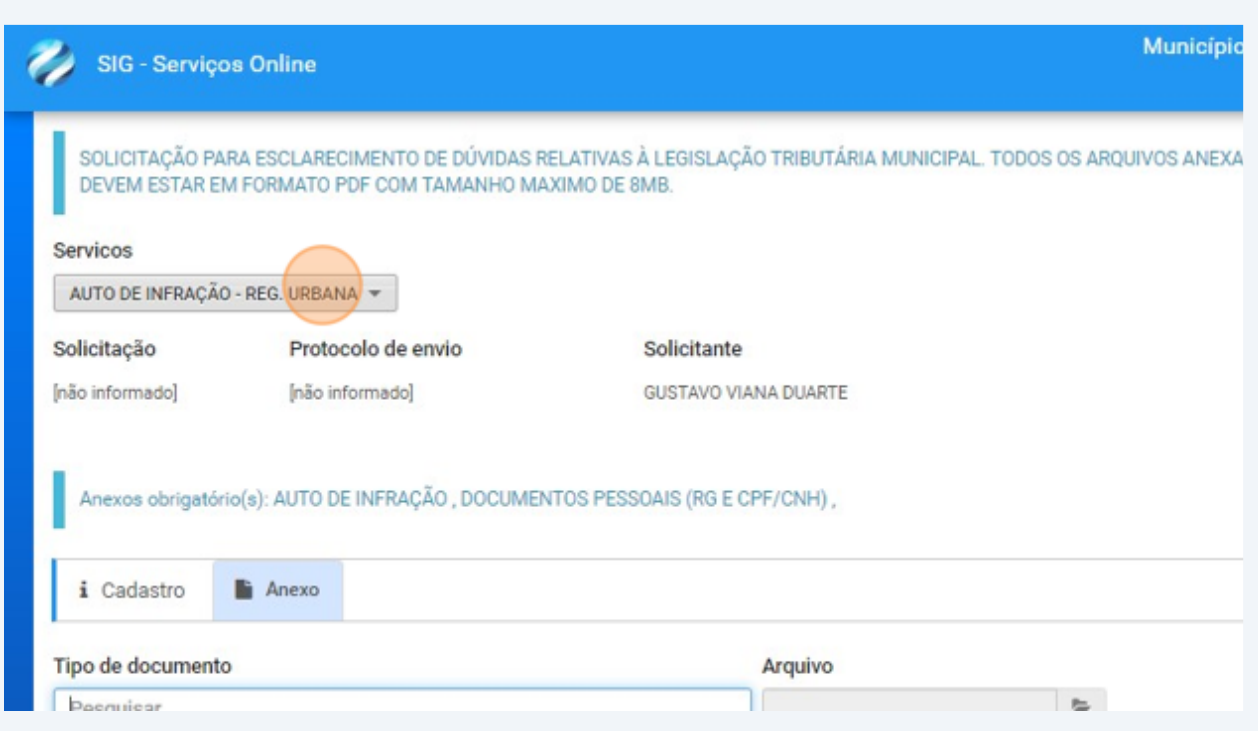

## Click "PEDIDO DE PRAZO NOTIFICAÇÃO REGULAÇÃO URBANA"

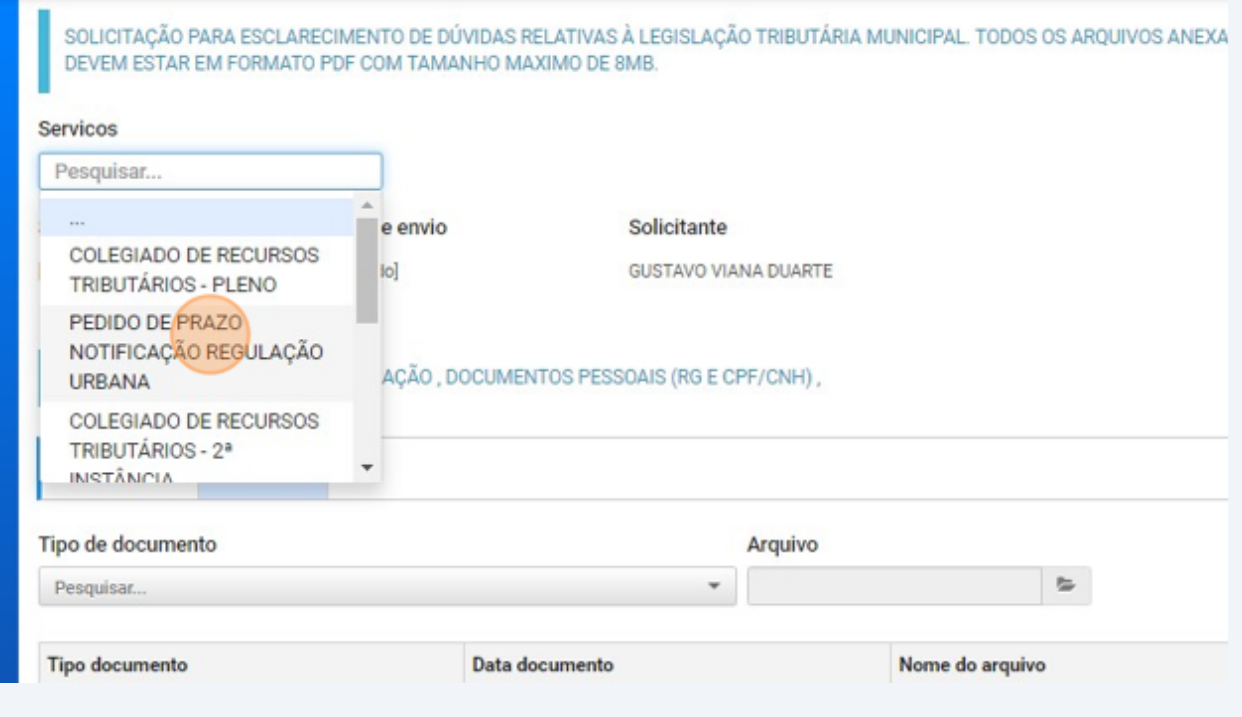

### Click "PREENCHA OS DADOS"

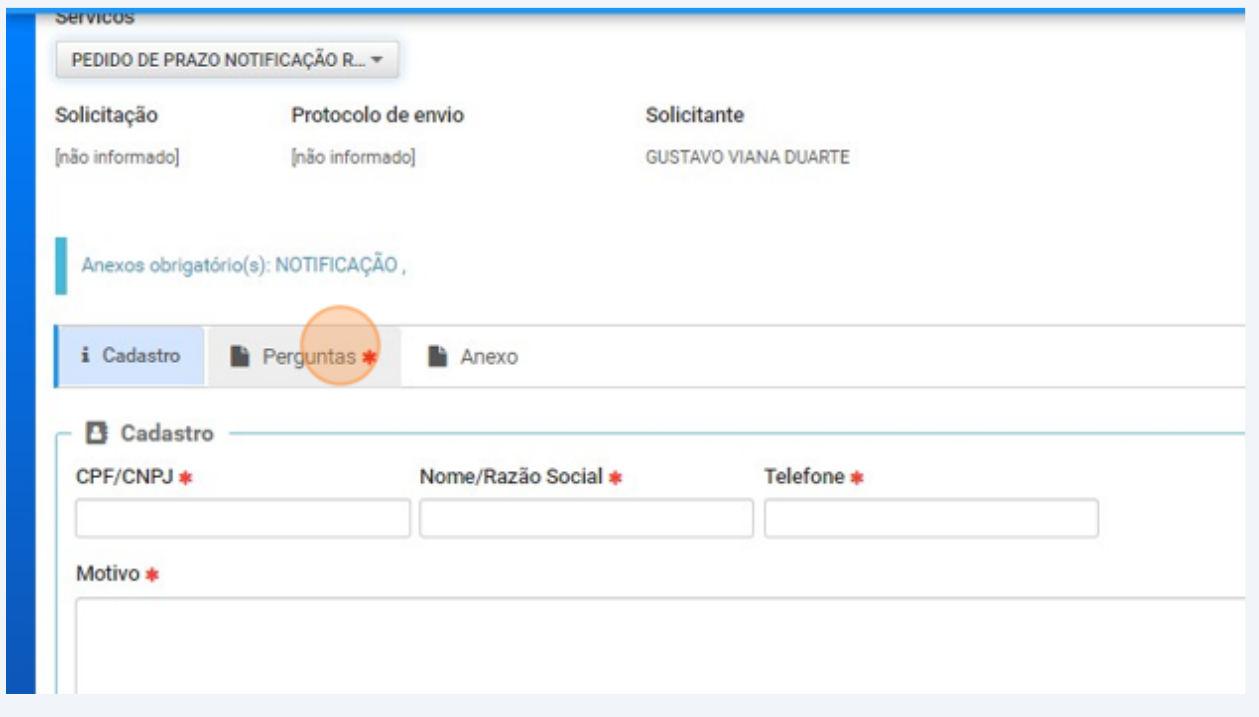

### Click "PREENCHA NOVO PRAZO"

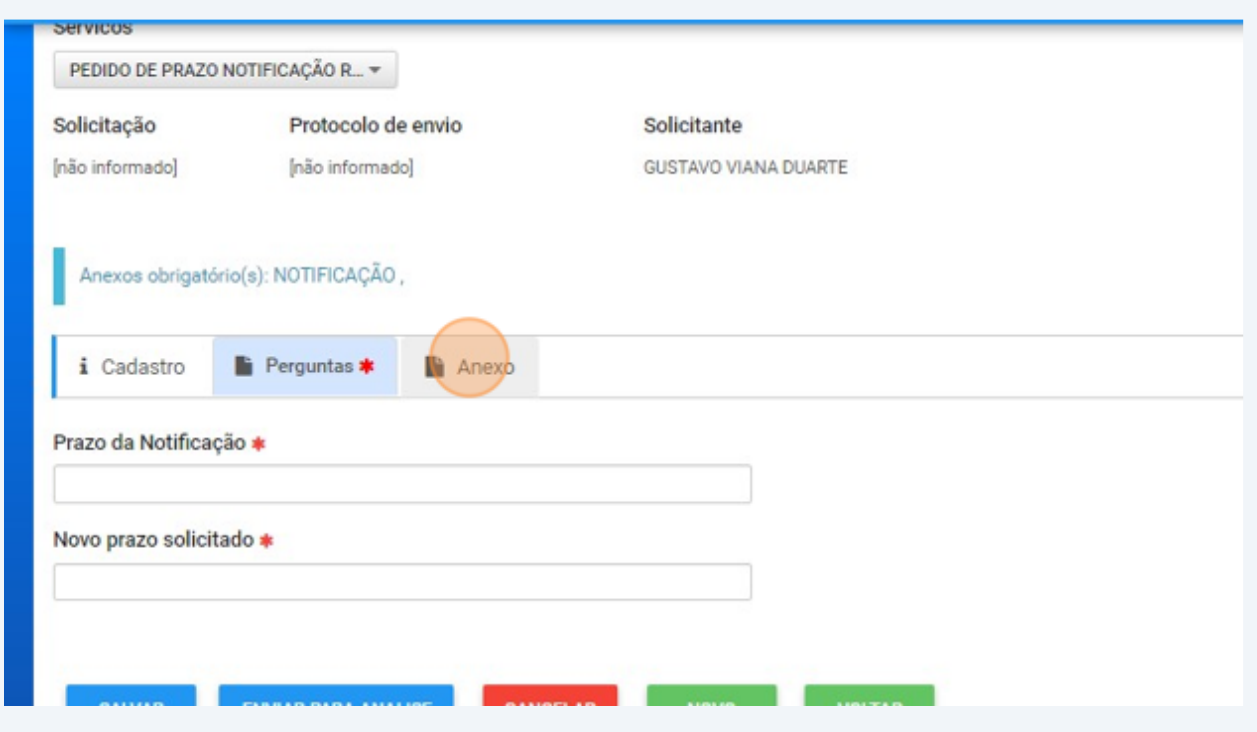

## Anexe a notificação e demais provas

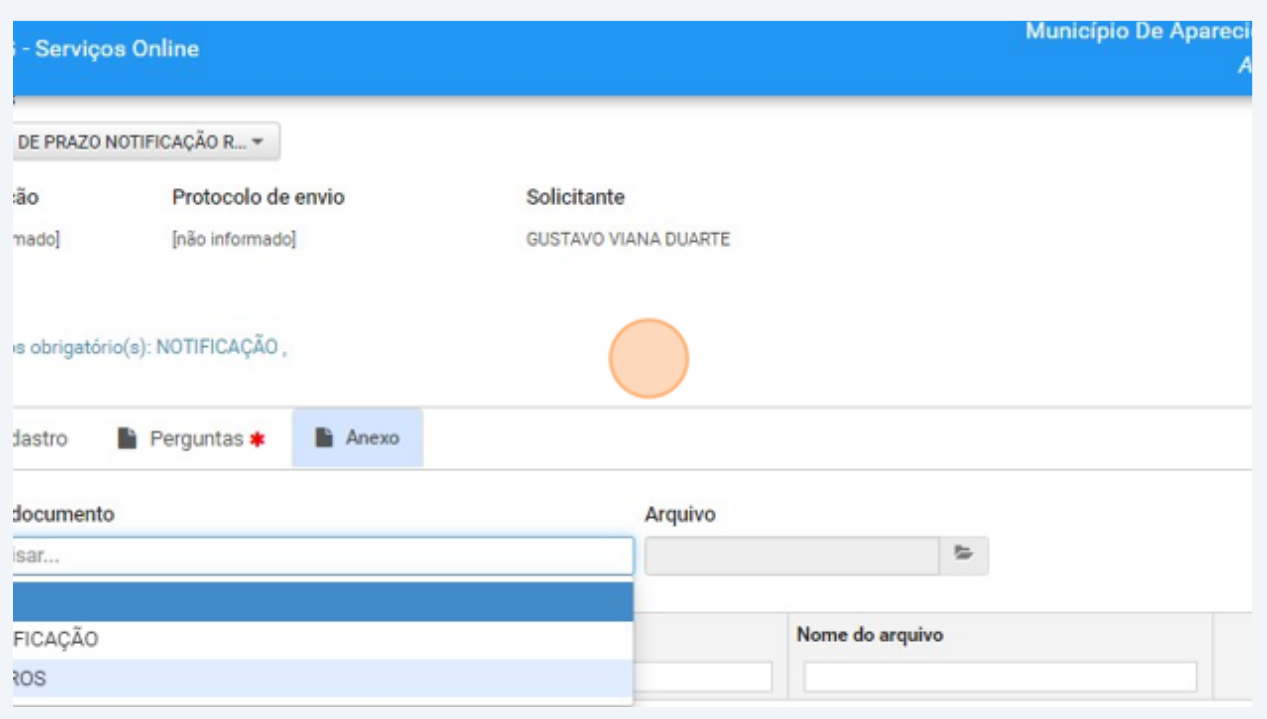

Acesse [linktr.ee/coordenadoriaposturas](https://linktr.ee/coordenadoriaposturas)

### Links Importantes

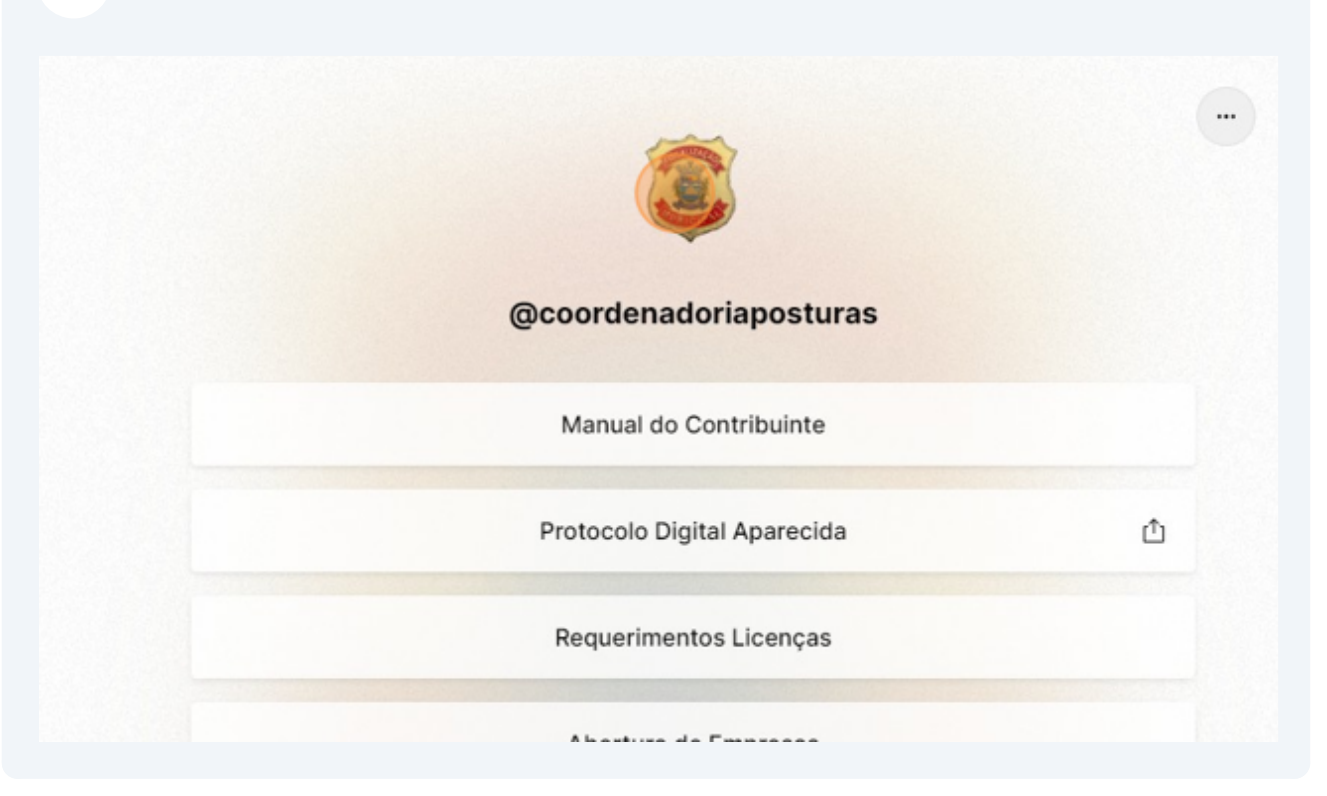

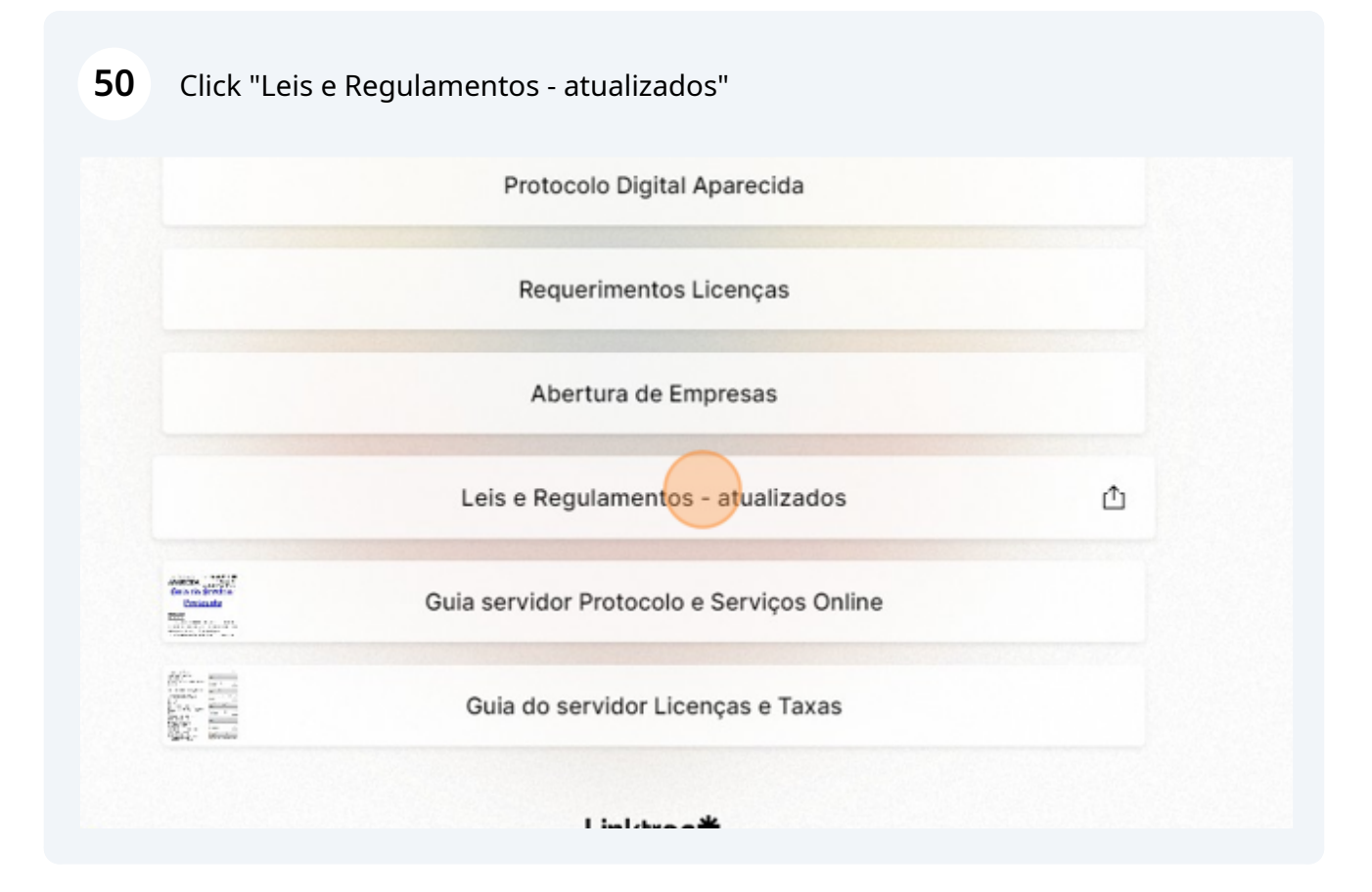

## Double-click "1 Taxas Posturas Tabelas CTM.pdf"

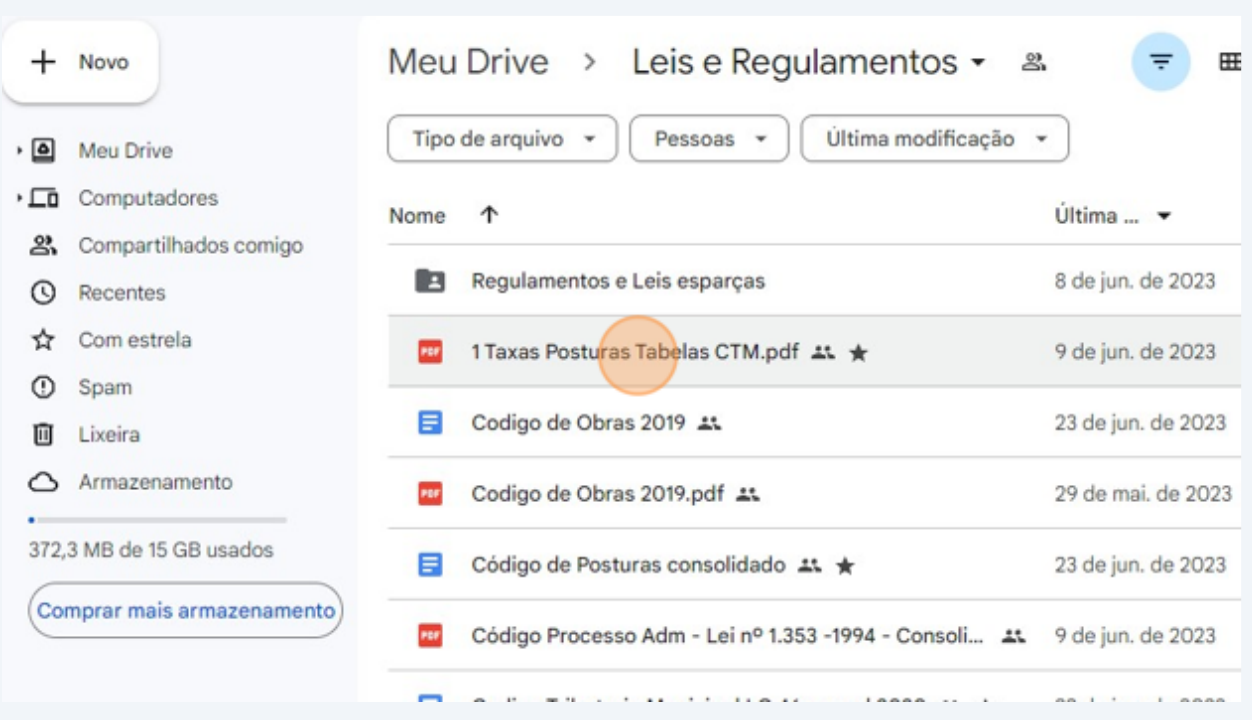

## Double-click "Código de Posturas consolidado"

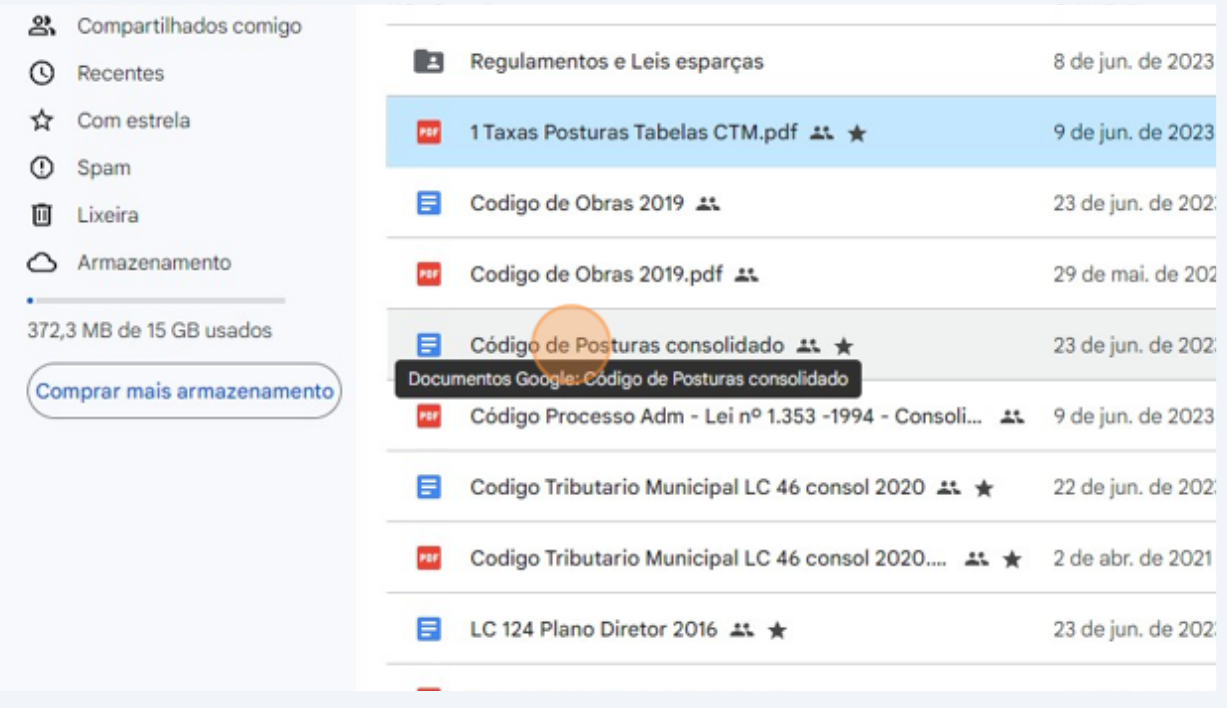